**PLATAFORMA INTEGRAL DEL PODER JUDICIAL DEL ESTADO DE SONORA**

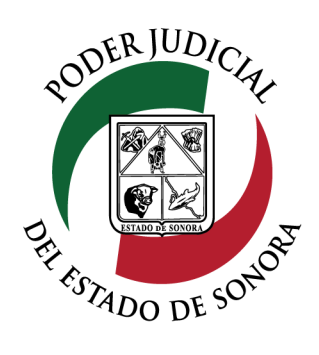

# **MANUAL USUARIOS EXTERNOS**

# **SOLICITUD DE DEMANDAS LABORALES**

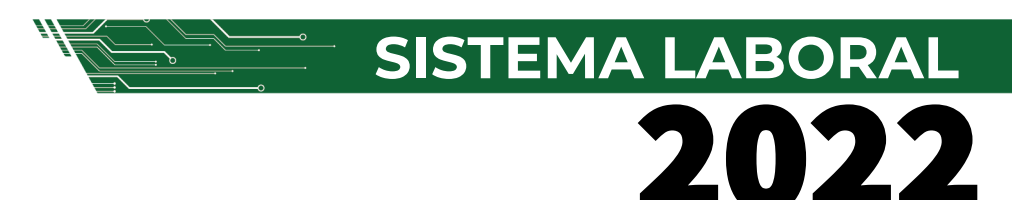

Dirección General de Servicios de Cómputo Dirección de Desarrollo e Implementación de Sistemas [soporteenlinea@stjsonora.gob.mx](mailto:soporteenlinea@stjsonora.gob.mx) Tel. 662 381 9197 Extensiones 1101, 1110 y 1113

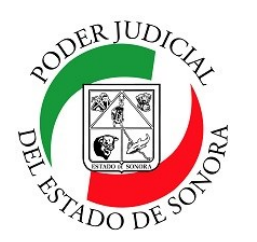

DIRECCIÓN GENERAL DE SERVICIOS DE CÓMPUTO / DIRECCIÓN DE DESARROLLO E IMPLEMENTACION DE SISTEMAS

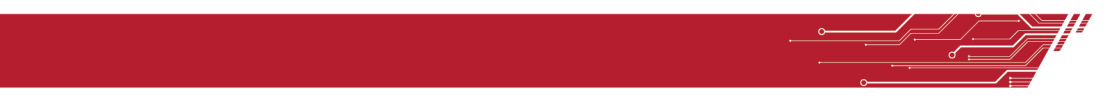

### **PRESENTACION DE DEMANDA LABORAL / ESCRITOS INICIALES**

**1.- Ingresar a Servicios en Línea disponible en el sitio web oficial del Poder Judicial del Estado de Sonora**  https://stjsonora.gob.mx dando clic en el dibujo de **SERVICIOS EN LINEA** que se encuentra ubicado en el menú lateral izquierdo de nuestra página.

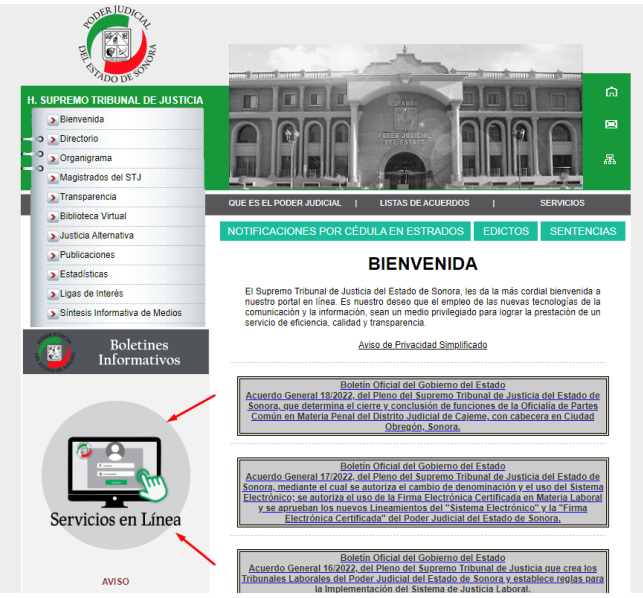

También puede ingresar a servicios en línea ingresando directamente en el sitio https:// adison.stjsonora.gob.mx/.

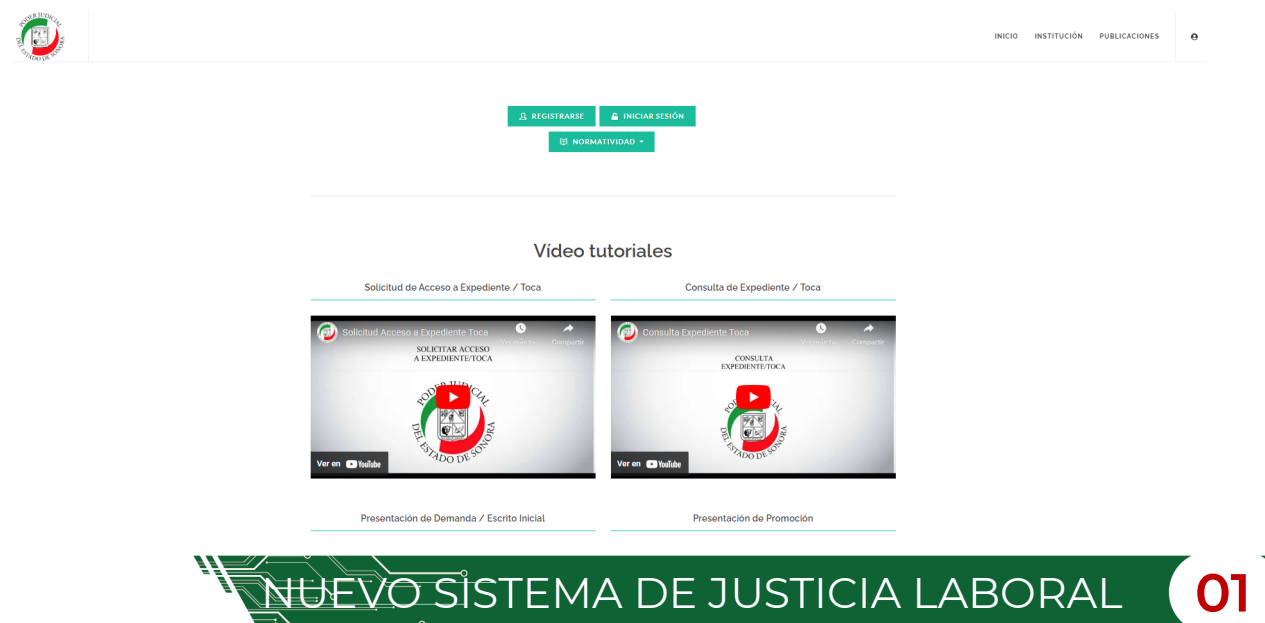

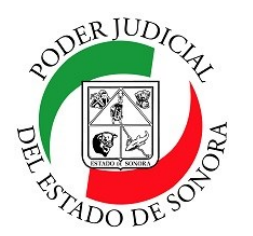

DIRECCIÓN GENERAL DE SERVICIOS DE CÓMPUTO / DIRECCIÓN DE DESARROLLO E IMPLEMENTACION DE SISTEMAS

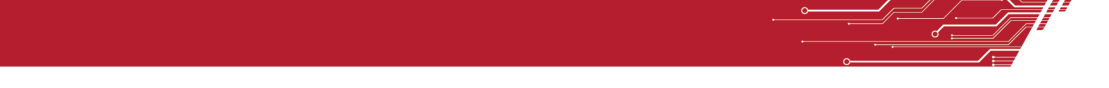

Debe iniciar sesión con su correo electrónico y contraseña registrada en el portal http:// www.adison.stjsonora.gob.mx.

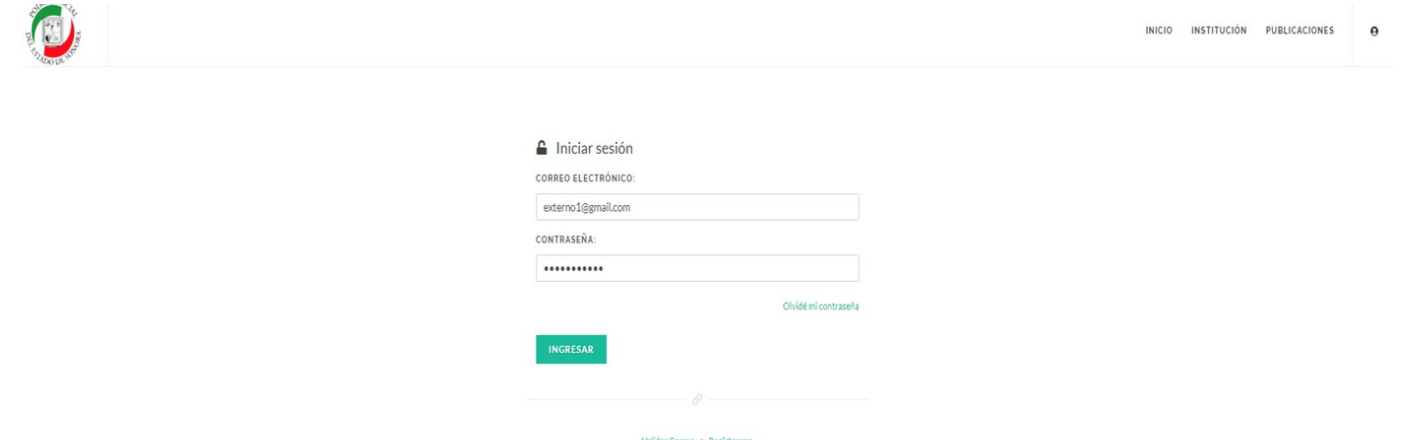

Una vez dentro del portal, se mostrarán las dos opciones de ramos: **Civil /Mercantil/Familiar y el Laboral**. Dé clic en la imagen de Home Laboral.

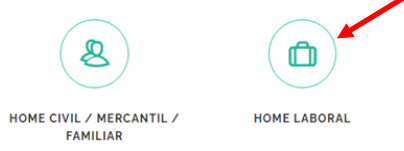

Si no ha tramitado su Firma Electrónica le aparecerá la siguiente ventana con el aviso.

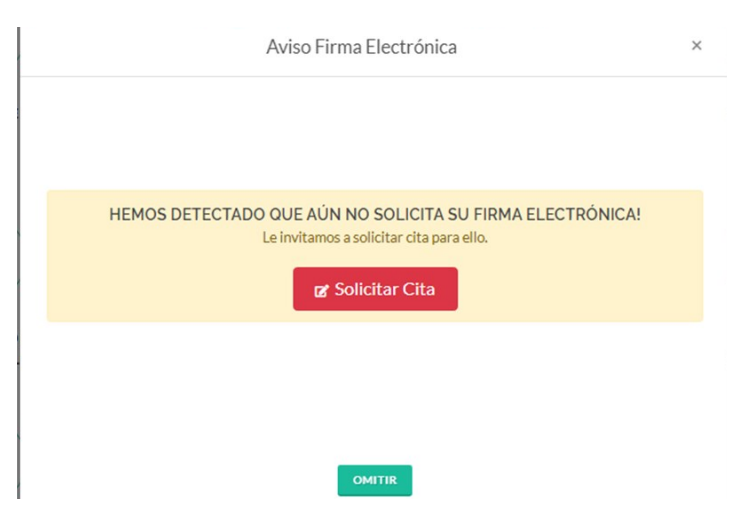

<del>UEVO S</del>ISTEMA DE JUSTICIA LABORAL

Descarga aquí el [manual](https://adison.stjsonora.gob.mx/FirmaElectronica/ProcedimientoSolicitudFirma/) para solicitar la firma electrónica en nuestro sitio web.

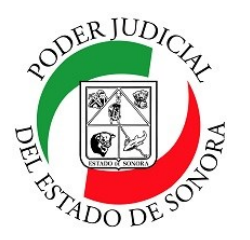

DIRECCIÓN GENERAL DE SERVICIOS DE CÓMPUTO / DIRECCIÓN DE DESARROLLO E IMPLEMENTACION DE SISTEMAS

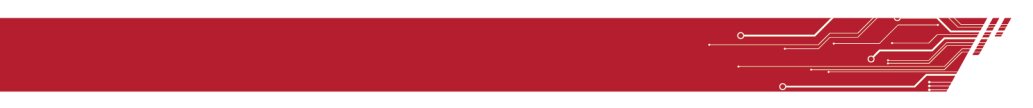

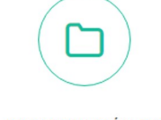

PRESENTACIÓN DE DEMANDA LABORAL / **ESCRITOS INICIALES**  Para presentar su Demanda Laboral o Escrito Inicial, debe de llenar una serie de datos que consiste en diferentes pasos de nuestro formulario. Empezará por el llenado de la Demanda con los Datos Generales como a continuación se muestran:

#### Datos generales

O Atención! A través de este formulario podrás crear una solicitud de demanda electrónica para materia laboral. Para poder enviar la demanda es necesario contar con la firma electrónica del Poder Judicial del Estado de Sonora. (FIDDO). Si no cuentas con ella puedes solicitarla aquí

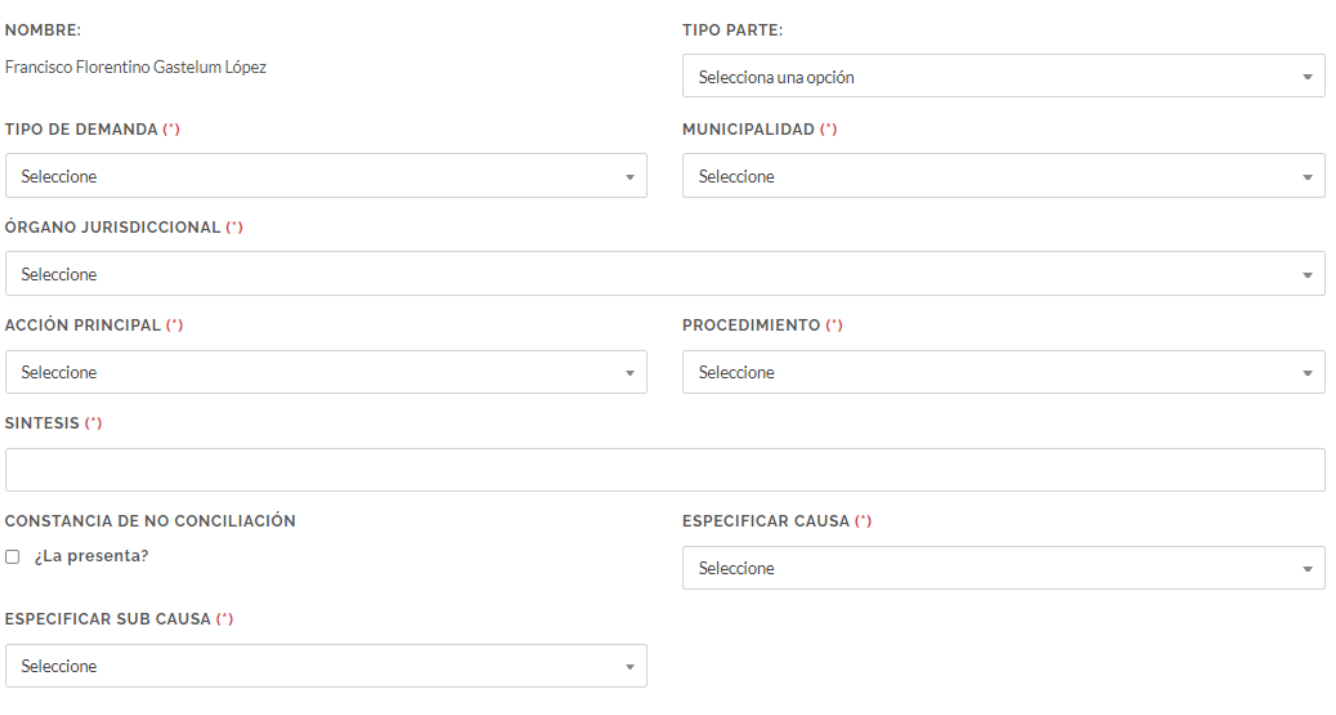

**SIGUIENTE** 

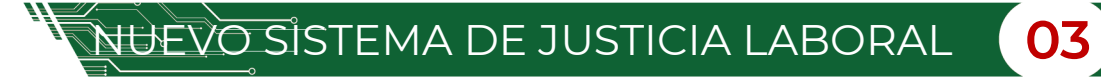

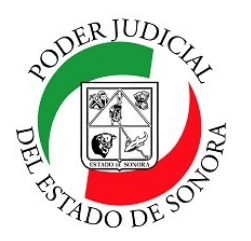

DIRECCIÓN GENERAL DE SERVICIOS DE CÓMPUTO / DIRECCIÓN DE DESARROLLO E IMPLEMENTACION DE SISTEMAS

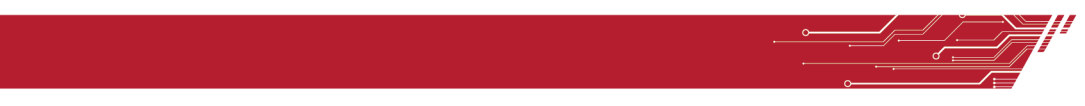

### **PASO 1.- CAPTURA DATOS DEL ACTOR.**

Una vez que se llenen los datos Generales, pasa al **Paso 1** con la captura del actor (a).

Aquí selecciona el tipo de persona, Física o Moral y capturará todos sus datos.

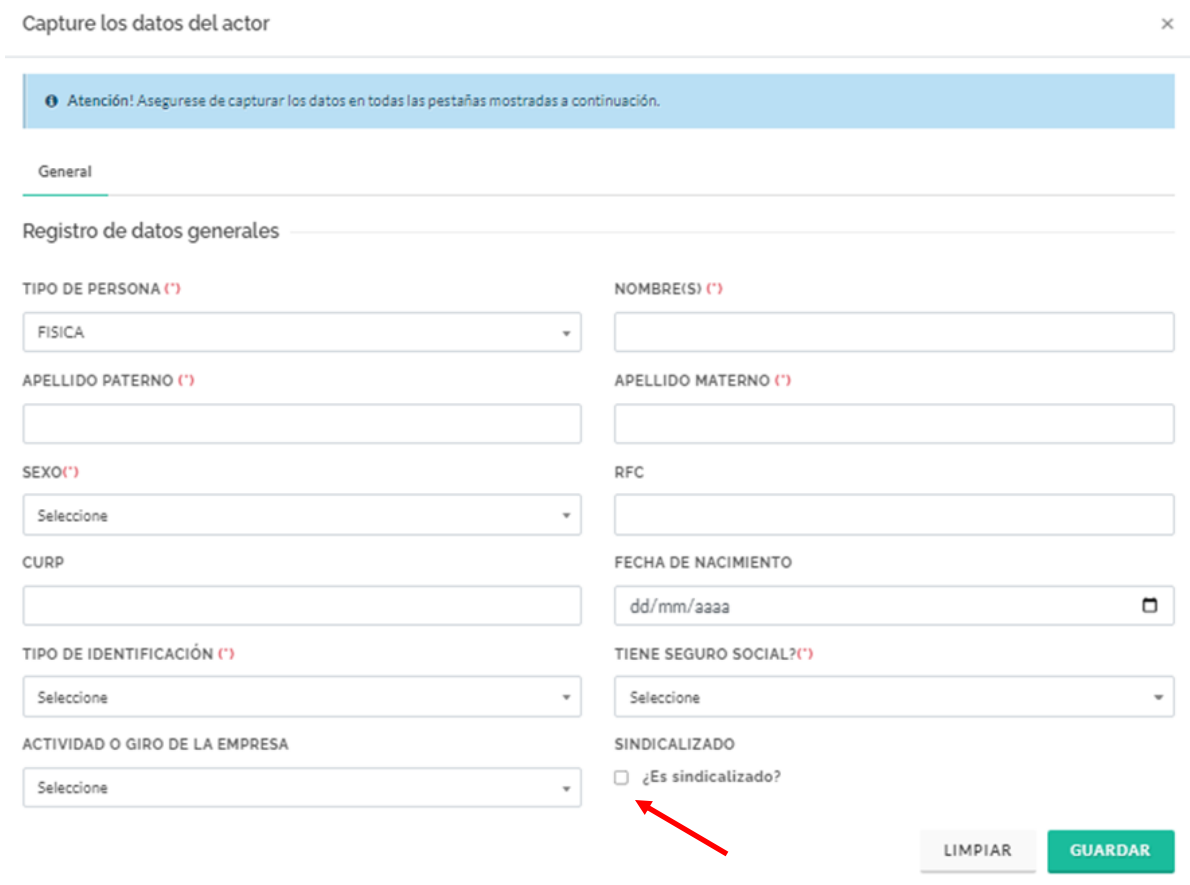

Si selecciona ¿Es Sindicalizado?, le aparecerá la opción para que seleccione de una lista, el nombre del sindicato.

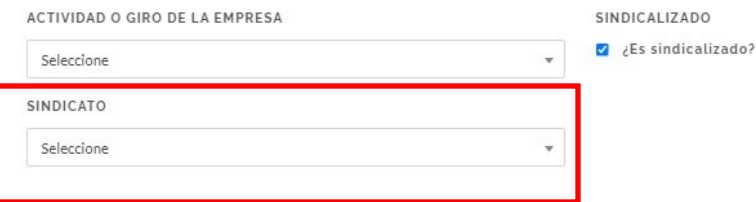

NUEVO SISTEMA DE JUSTICIA LABORAL **04**

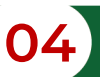

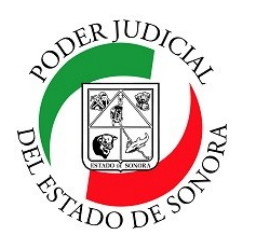

DIRECCIÓN GENERAL DE SERVICIOS DE CÓMPUTO / DIRECCIÓN DE DESARROLLO E IMPLEMENTACION DE SISTEMAS

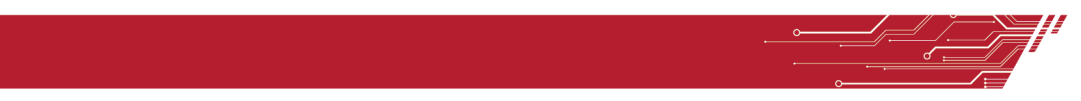

Si, seleccionamos el tipo: "Moral ", le mostrará los siguientes campos a llenar:

- *Razón social*
- *Actividad o Giro de la empresa*

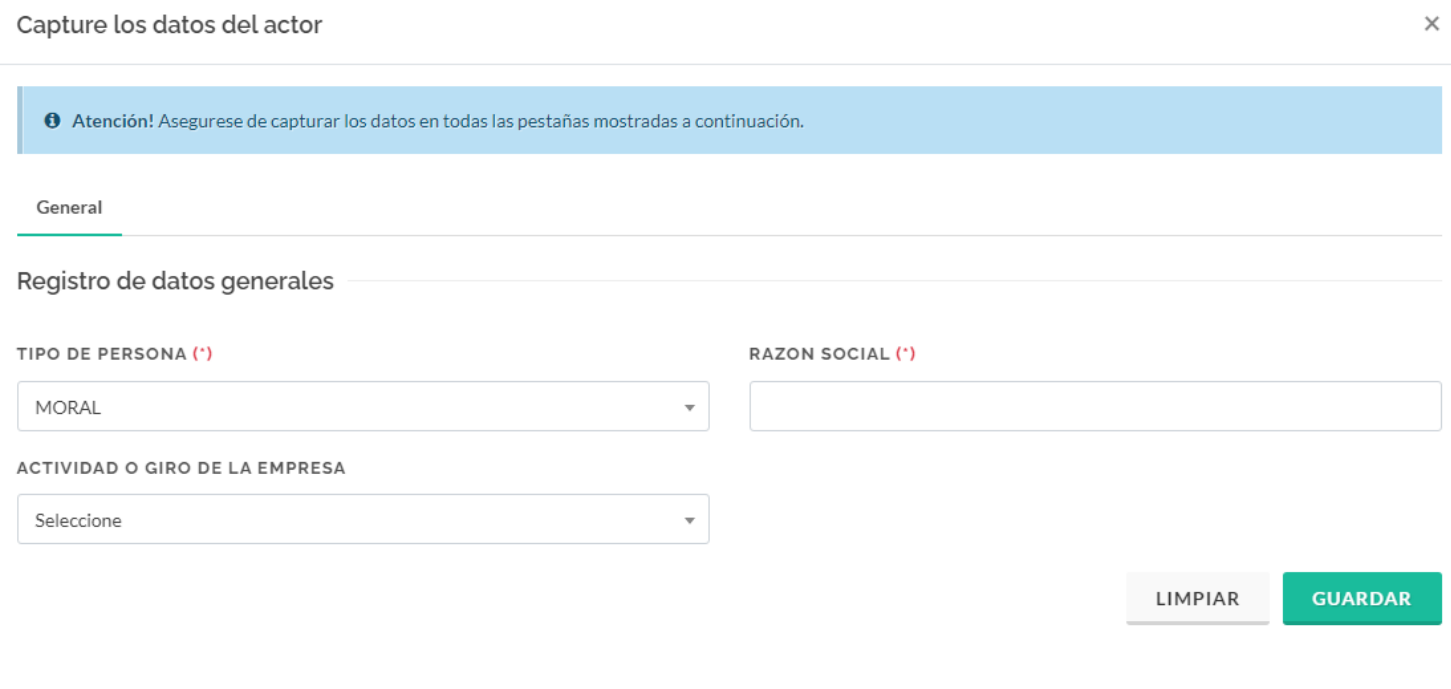

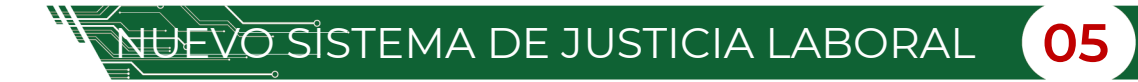

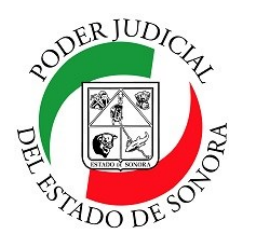

DIRECCIÓN GENERAL DE SERVICIOS DE CÓMPUTO / DIRECCIÓN DE DESARROLLO E IMPLEMENTACION DE SISTEMAS

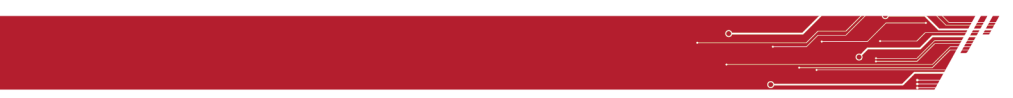

### Si, selecciona tipo: "Físico", se desglosan los siguientes campos:

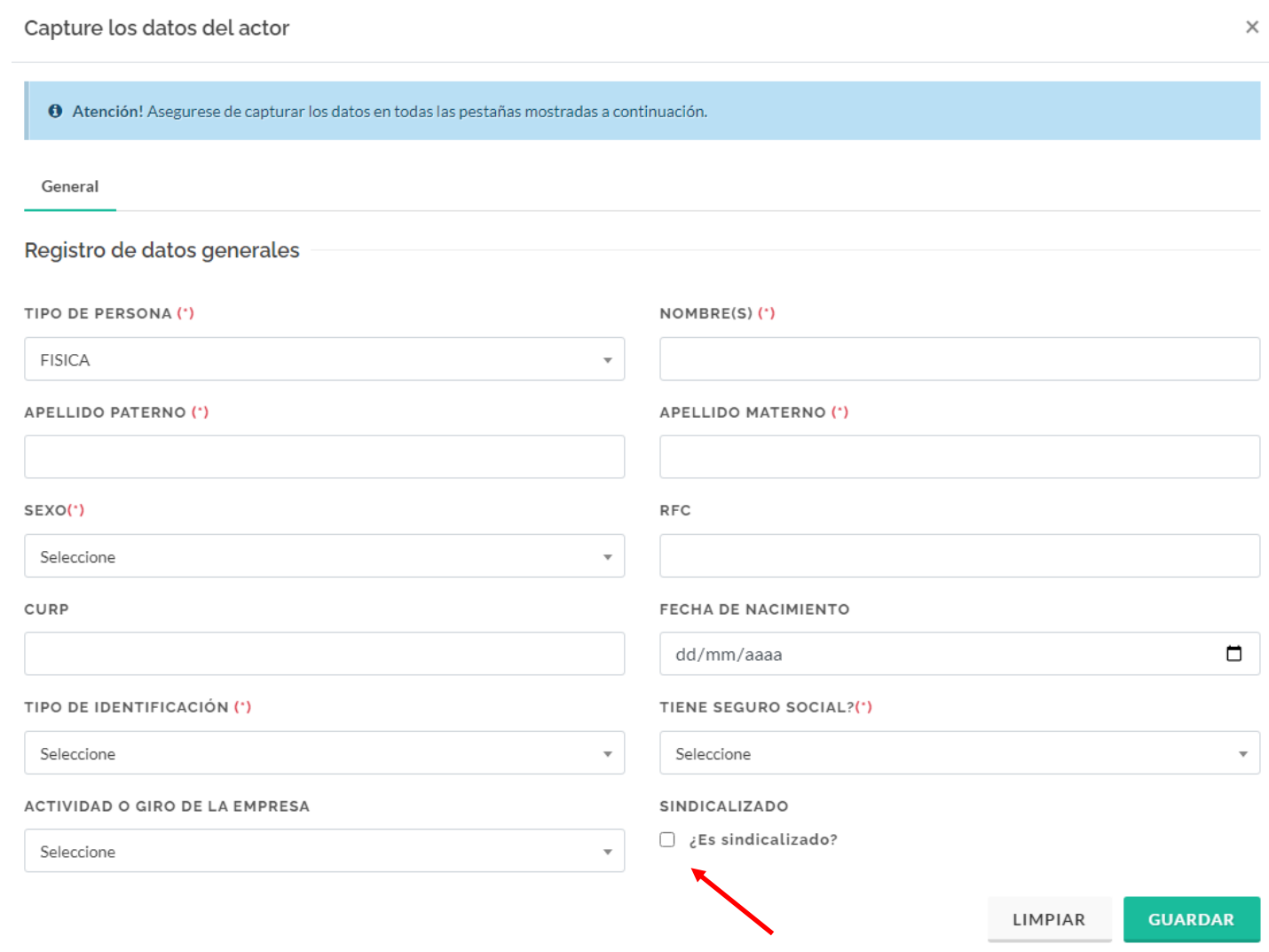

Si selecciona ¿Es Sindicalizado?, le aparecerá la opción para que seleccione de una lista, el nombre del sindicato.

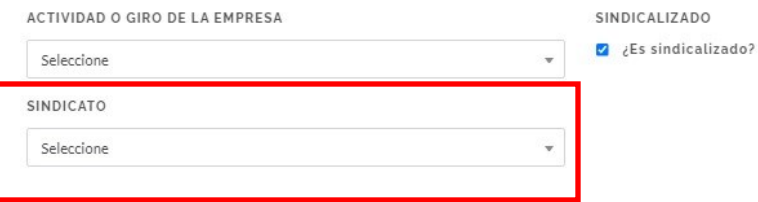

NUEVO SISTEMA DE JUSTICIA LABORAL **06**

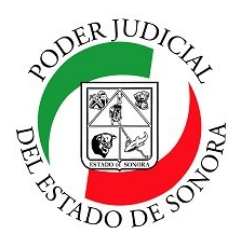

DIRECCIÓN GENERAL DE SERVICIOS DE CÓMPUTO / DIRECCIÓN DE DESARROLLO E IMPLEMENTACION DE SISTEMAS

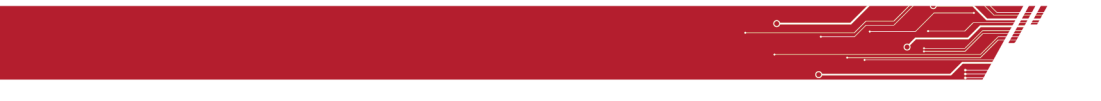

Al seleccionar, cualquier tipo de identificación , excepto la opción: "no presenta", se activa el campo: "Numero de identificación".

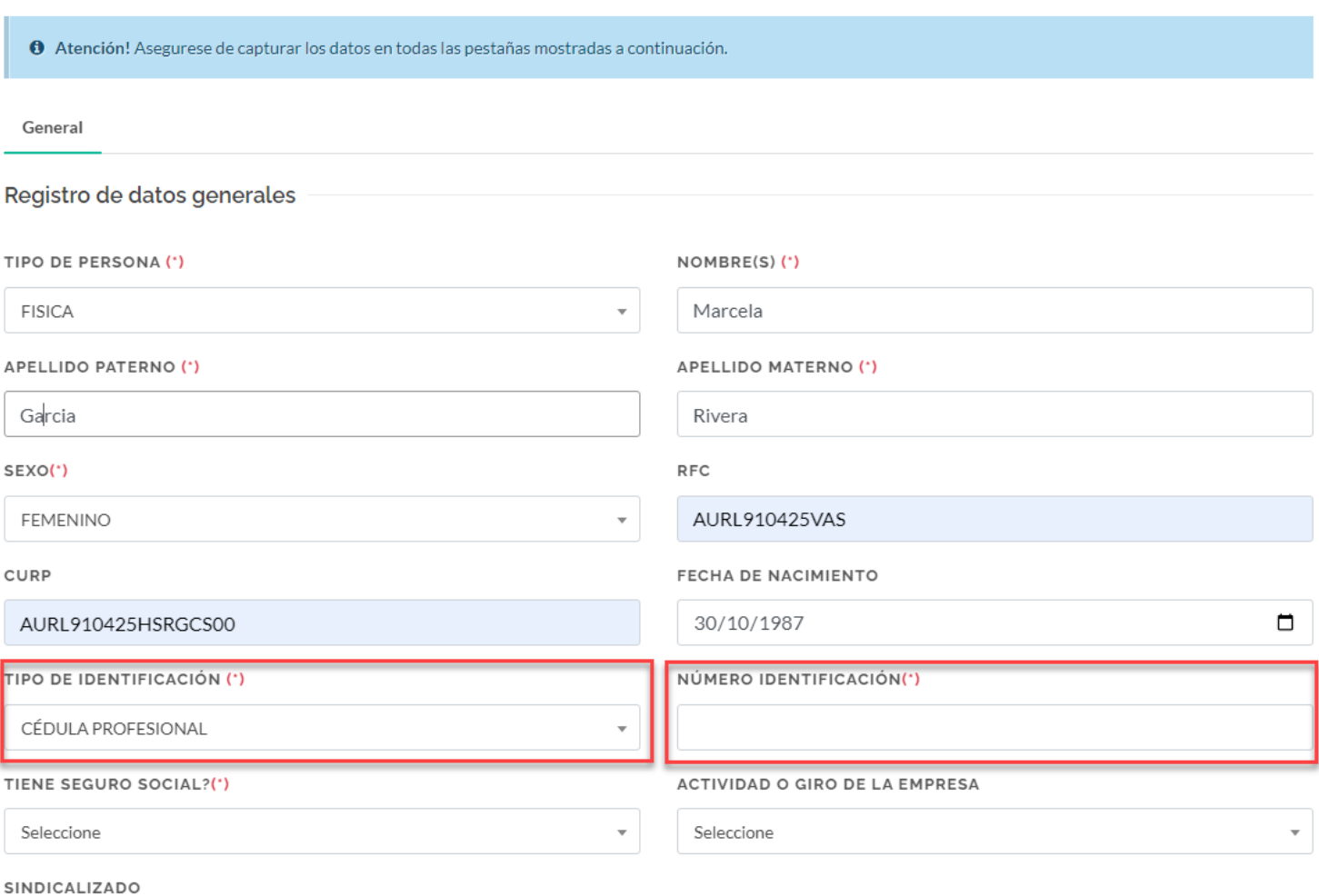

 $\Box$  ¿Es sindicalizado?

LIMPIAR

**GUARDAR** 

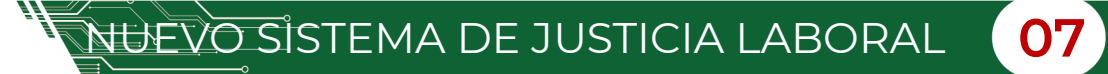

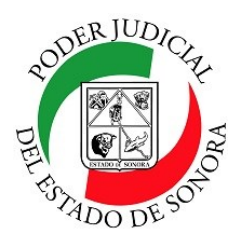

cial",

# **PRESENTACION DEMANDA LABORAL/ESCRITOS INICIALES**

DIRECCIÓN GENERAL DE SERVICIOS DE CÓMPUTO / DIRECCIÓN DE DESARROLLO E IMPLEMENTACION DE SISTEMAS

Si , se selecciona en el campo : ¿"Tiene seguro social?", la opción: "SI ", se desglosan los campos: "Institución Seguro So-

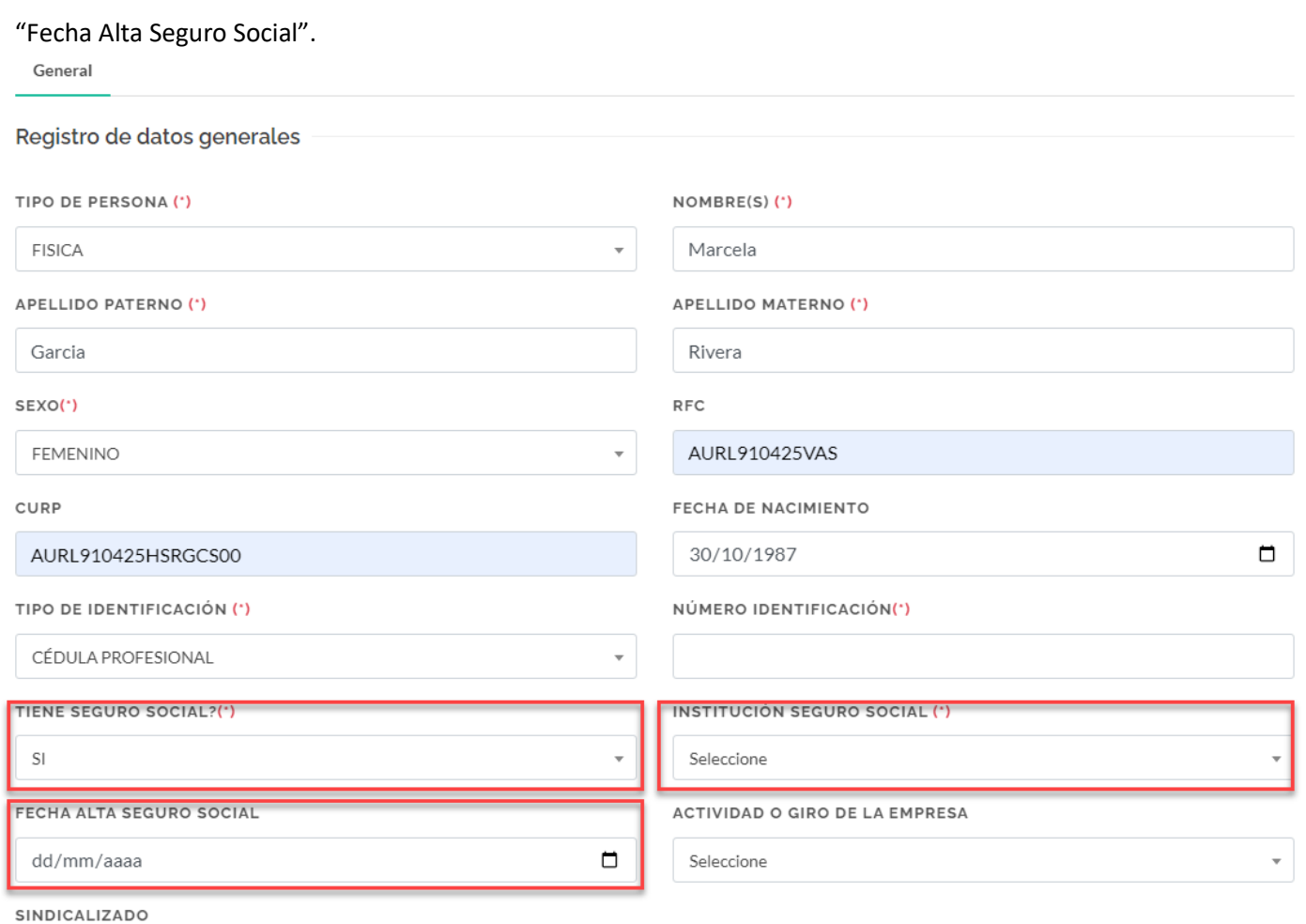

 $\Box$  ¿Es sindicalizado?

Si selecciona ¿Es Sindicalizado?, le aparecerá la opción para que seleccione de una lista, el nombre del sindicato.

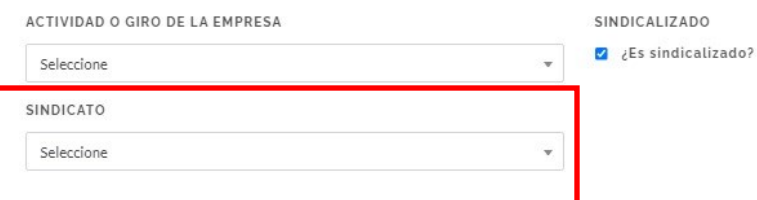

NUEVO SISTEMA DE JUSTICIA LABORAL **08**

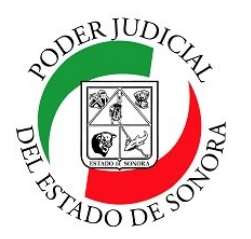

DIRECCIÓN GENERAL DE SERVICIOS DE CÓMPUTO / DIRECCIÓN DE DESARROLLO E IMPLEMENTACION DE SISTEMAS

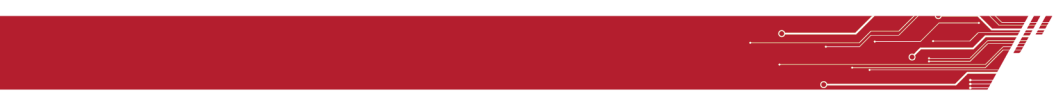

### **Domicilio**

Una vez capturados los datos generales del actor, pasamos a la pestaña de Domicilio (s) en la cual al llenar todos los datos, el mapa automáticamente hace la geolocalización ubicando el domicilio. Al dar clic en el botón Guardar, éste se agregará en la lista de domicilios que aparece abajo del mapa. Usted puede agregar los domicilios que sean necesarios.

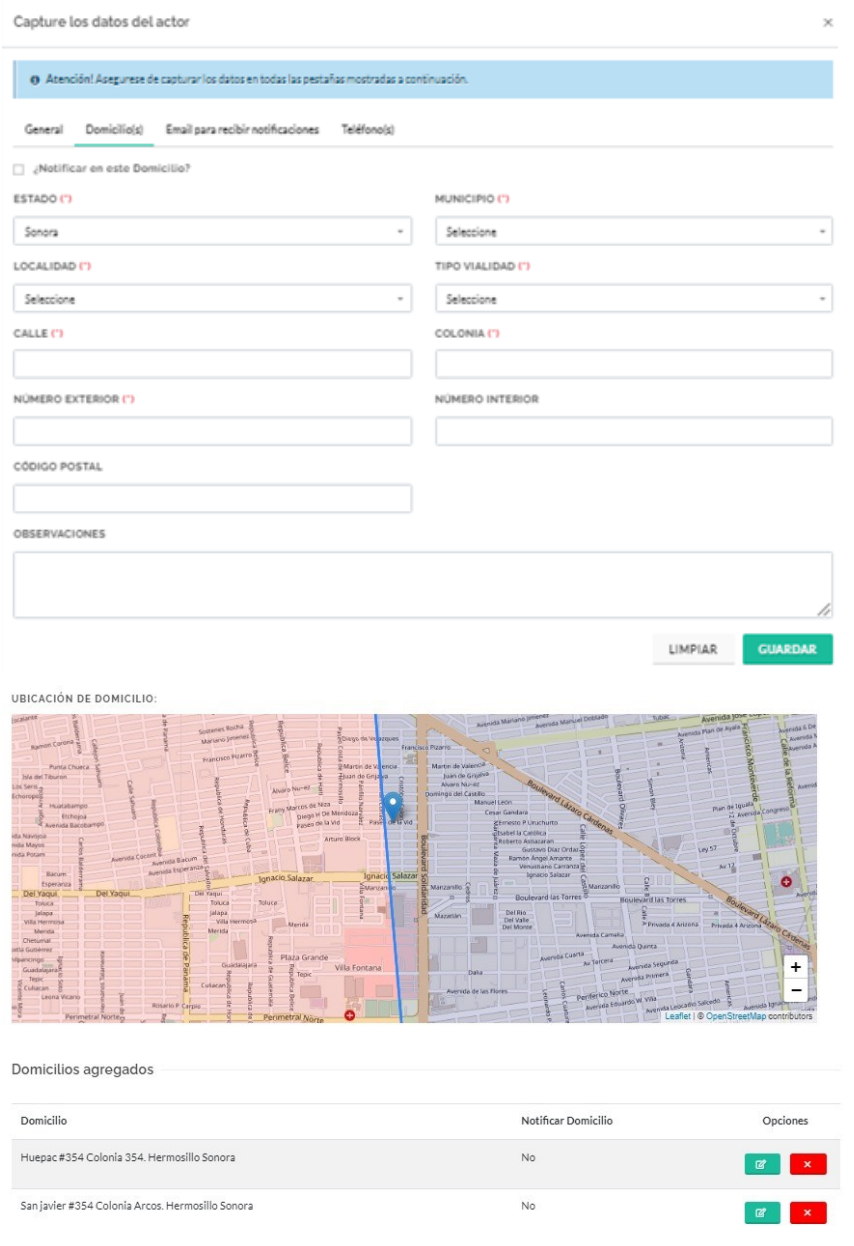

NUEVO SISTEMA DE JUSTICIA LABORAL **09**

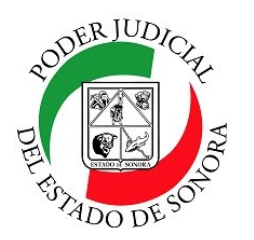

DIRECCIÓN GENERAL DE SERVICIOS DE CÓMPUTO / DIRECCIÓN DE DESARROLLO E IMPLEMENTACION DE SISTEMAS

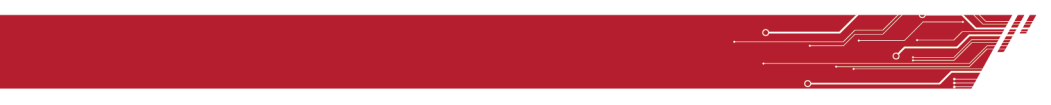

### **Email para recibir notificaciones.**

Aquí capturará los emails a los cuales quiere que se le notifique cualquier acto que afecte a sus trámites. Puede agregarlos a la lista de abajo o eliminarlos.

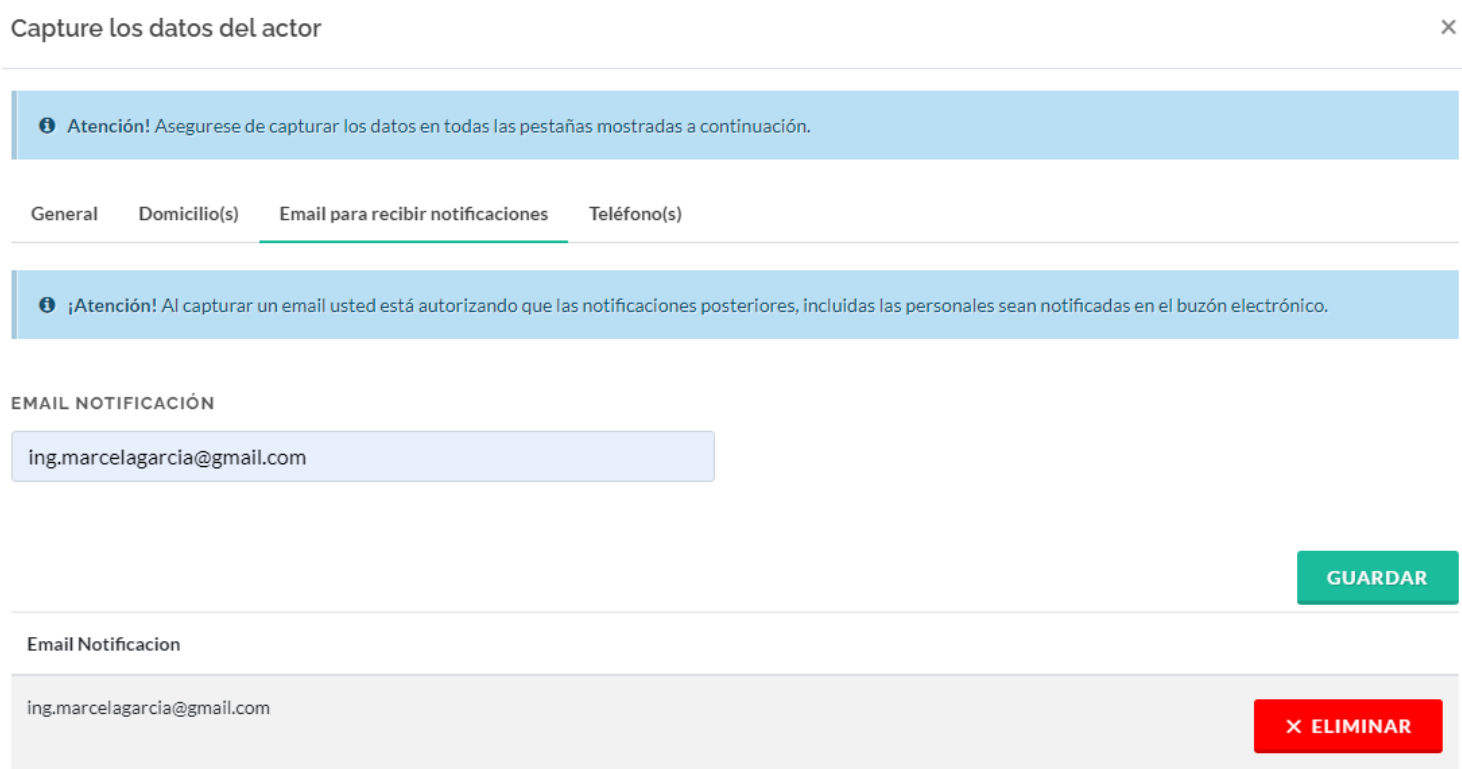

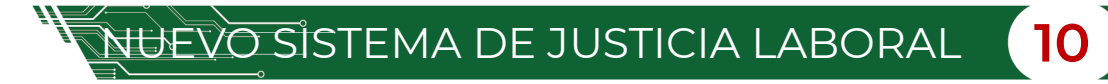

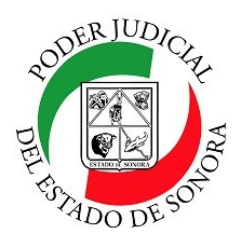

DIRECCIÓN GENERAL DE SERVICIOS DE CÓMPUTO / DIRECCIÓN DE DESARROLLO E IMPLEMENTACION DE SISTEMAS

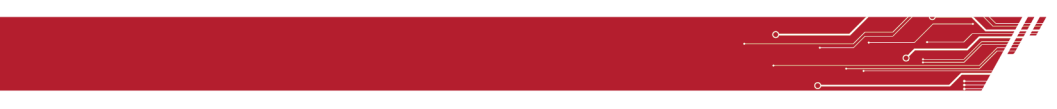

### **Teléfono (s)**

Capture todos los teléfonos de contacto para poderlo localizar en caso de alguna situación con su demanda.

Los teléfonos serán agregados en el listado de abajo y podrá editarlos o borrarlos en caso de ser necesario.

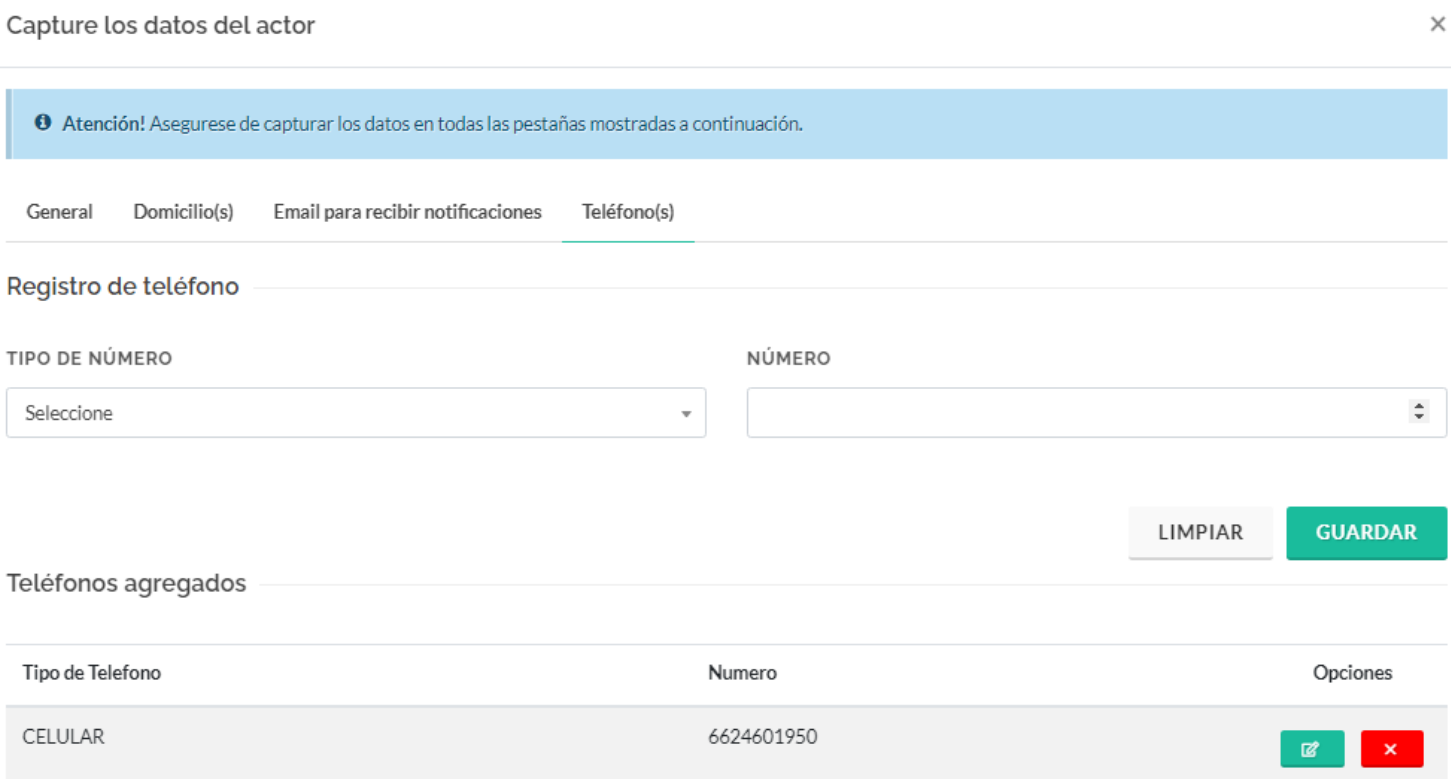

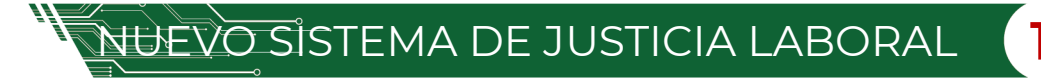

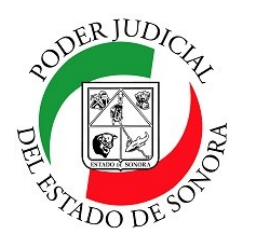

DIRECCIÓN GENERAL DE SERVICIOS DE CÓMPUTO / DIRECCIÓN DE DESARROLLO E IMPLEMENTACION DE SISTEMAS

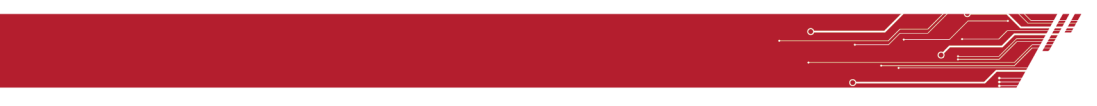

### **PASO 2.- DATOS DEL DEMANDADO.**

Aquí se captura la información del demandado. En tipo de persona deberá elegir : "Física" o "Moral". Si selecciona : "Moral", se habilitaran los campos: "Razón social" y "Actividad o Giro de la empresa".

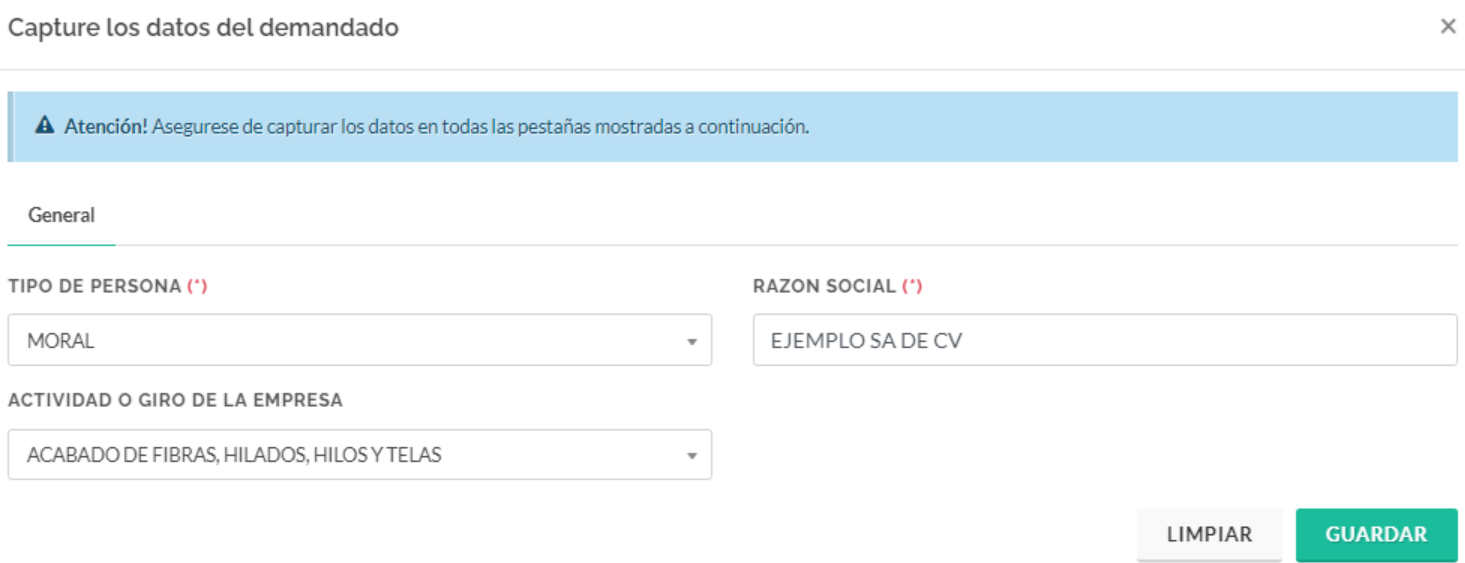

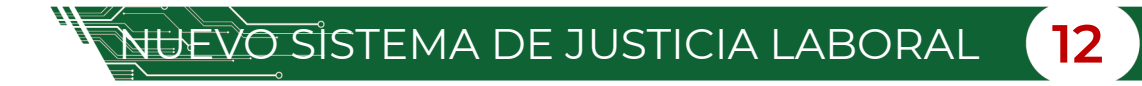

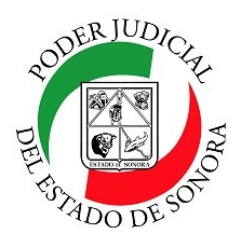

DIRECCIÓN GENERAL DE SERVICIOS DE CÓMPUTO / DIRECCIÓN DE DESARROLLO E IMPLEMENTACION DE SISTEMAS

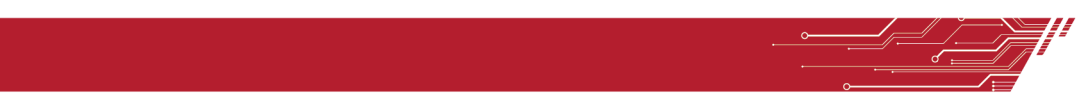

### **General.**

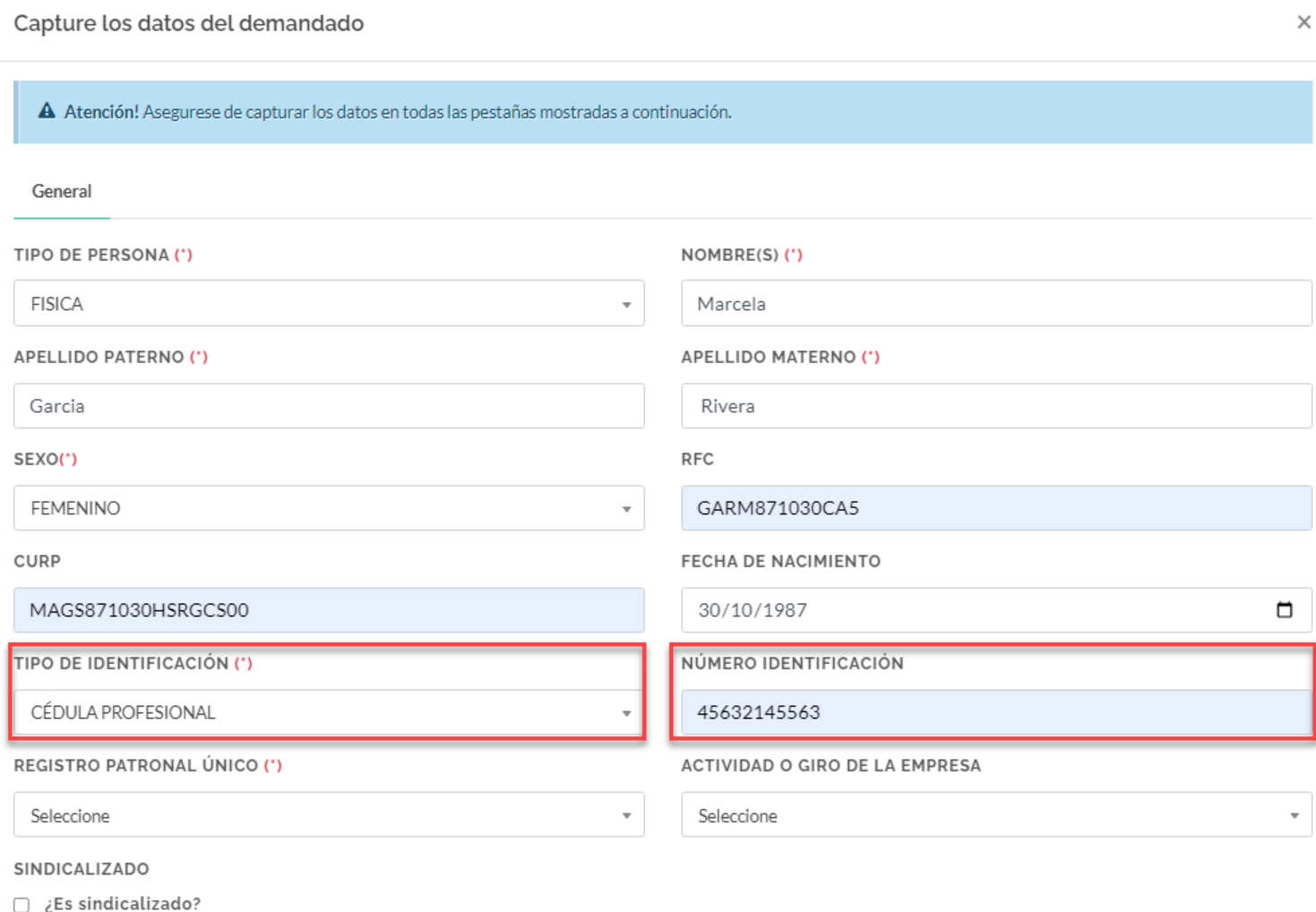

Se activa el campo "Numero de identificación" cuando seleccionamos algún tipo de Identificación.

LIMPIAR

**GUARDAR** 

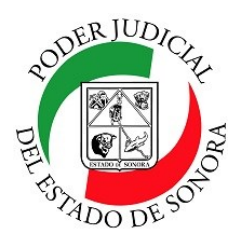

DIRECCIÓN GENERAL DE SERVICIOS DE CÓMPUTO / DIRECCIÓN DE DESARROLLO E IMPLEMENTACION DE SISTEMAS

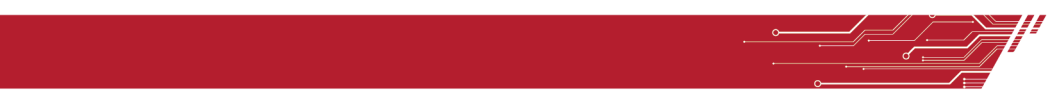

Si , se selecciona "SI" en el campo : ¿"Tiene seguro social?", se desglosan los campos: "Institución Seguro Social" y "Fecha Alta Seguro Social".

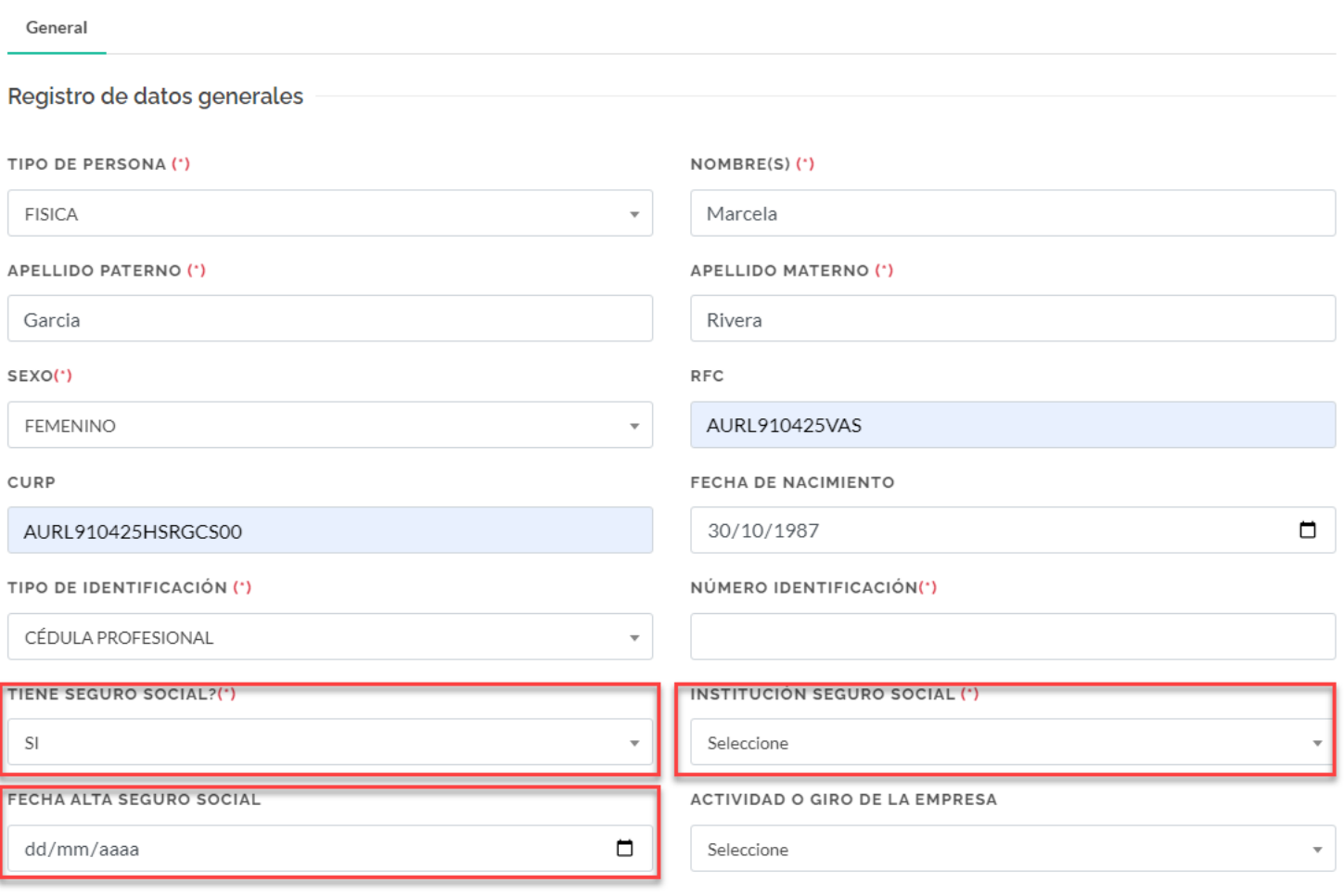

SINDICALIZADO

 $\Box$  ¿Es sindicalizado?

Si selecciona ¿Es Sindicalizado?, le aparecerá la opción para que seleccione de una lista, el nombre del sindicato.

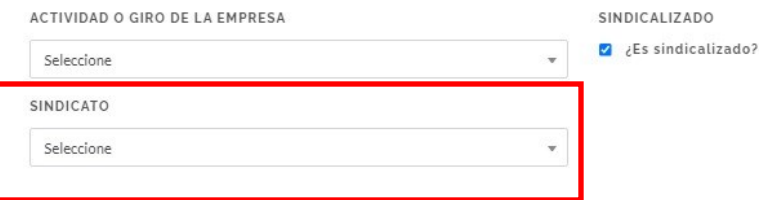

NUEVO SISTEMA DE JUSTICIA LABORAL **(14** 

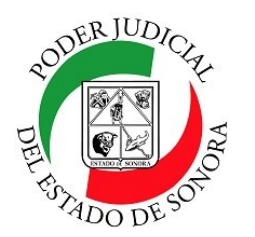

DIRECCIÓN GENERAL DE SERVICIOS DE CÓMPUTO / DIRECCIÓN DE DESARROLLO E IMPLEMENTACION DE SISTEMAS

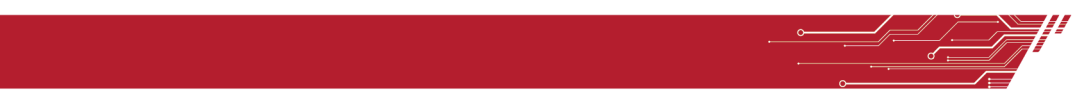

Una vez capturados los datos generales del Demandado, pasamos a la pestaña de Domicilio (s) en la cual al llenar todos los datos, el mapa automáticamente hace la geolocalización ubicando el domicilio. Al dar clic en el botón Guardar, éste se agregará en la lista de domicilios que aparece abajo del mapa. Usted puede agregar los domicilios que sean necesarios.

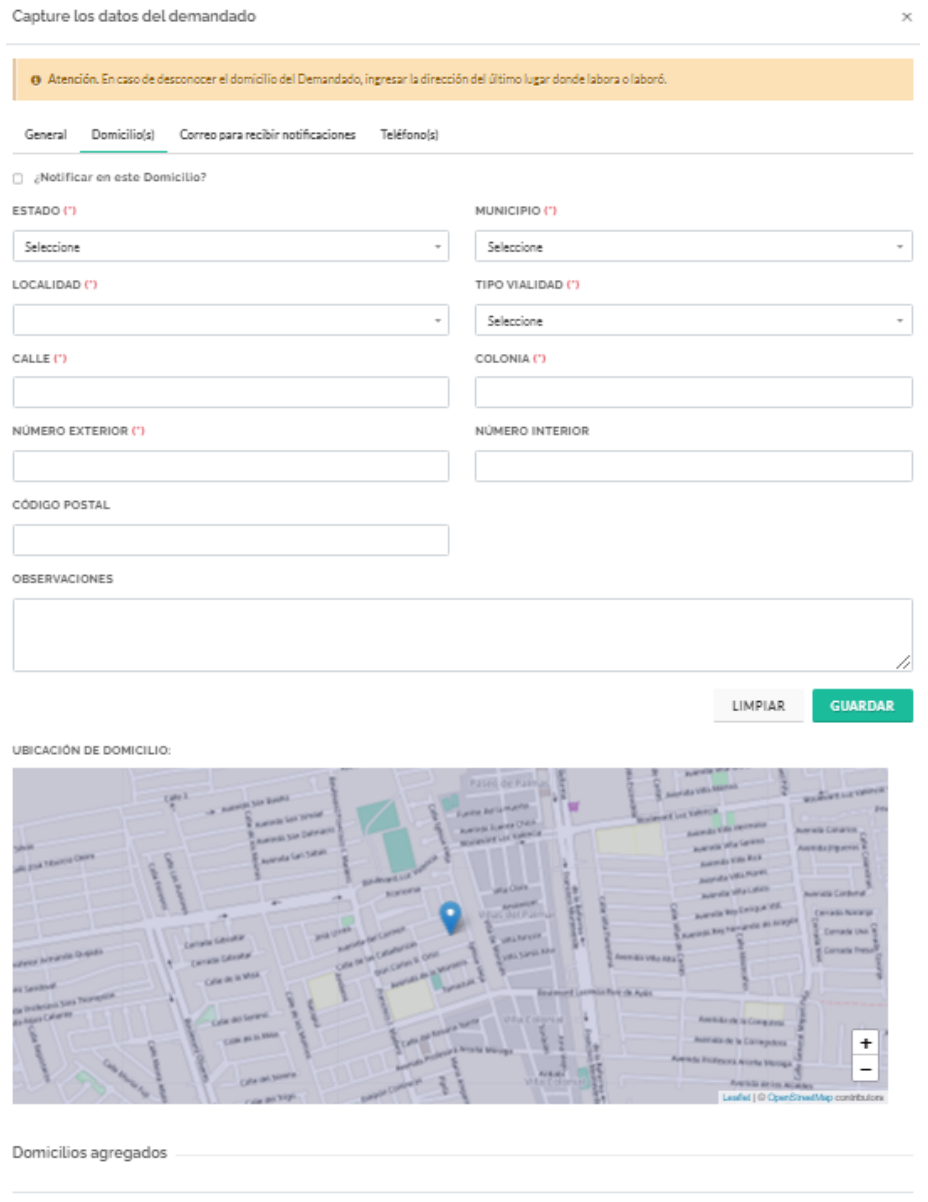

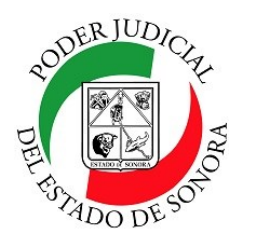

DIRECCIÓN GENERAL DE SERVICIOS DE CÓMPUTO / DIRECCIÓN DE DESARROLLO E IMPLEMENTACION DE SISTEMAS

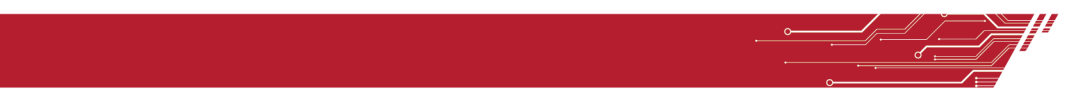

### **Correo para recibir notificaciones.**

Aquí capturará los emails a los cuales quiere que se le notifique cualquier acto que afecte a sus trámites. Puede agregarlos a la lista de abajo o eliminarlos.

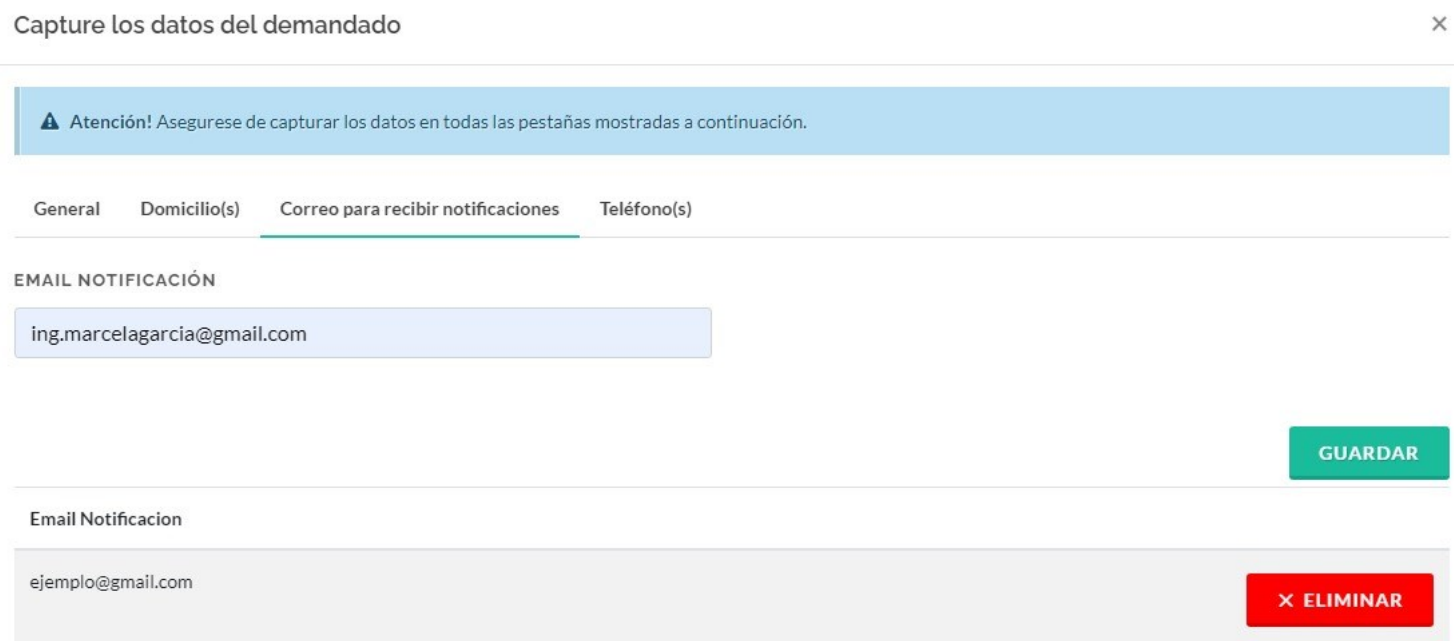

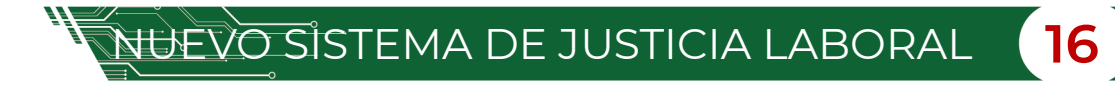

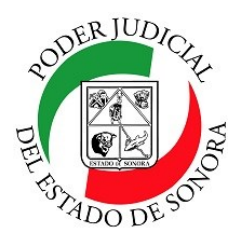

DIRECCIÓN GENERAL DE SERVICIOS DE CÓMPUTO / DIRECCIÓN DE DESARROLLO E IMPLEMENTACION DE SISTEMAS

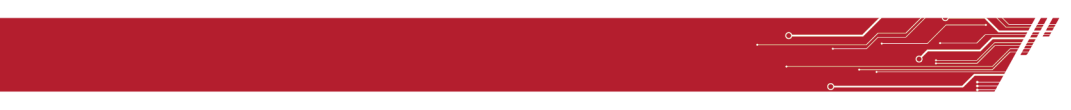

### **Teléfono (s)**

Capture todos los teléfonos de contacto para poderlo localizar en caso de alguna situación con su demanda. Los teléfonos serán agregados en el listado de abajo y podrá editarlos o borrarlos en caso de ser necesario. Una vez que agregue el teléfono se desglosara en la parte inferior, junto los botones: "Editar" y "Eliminar".

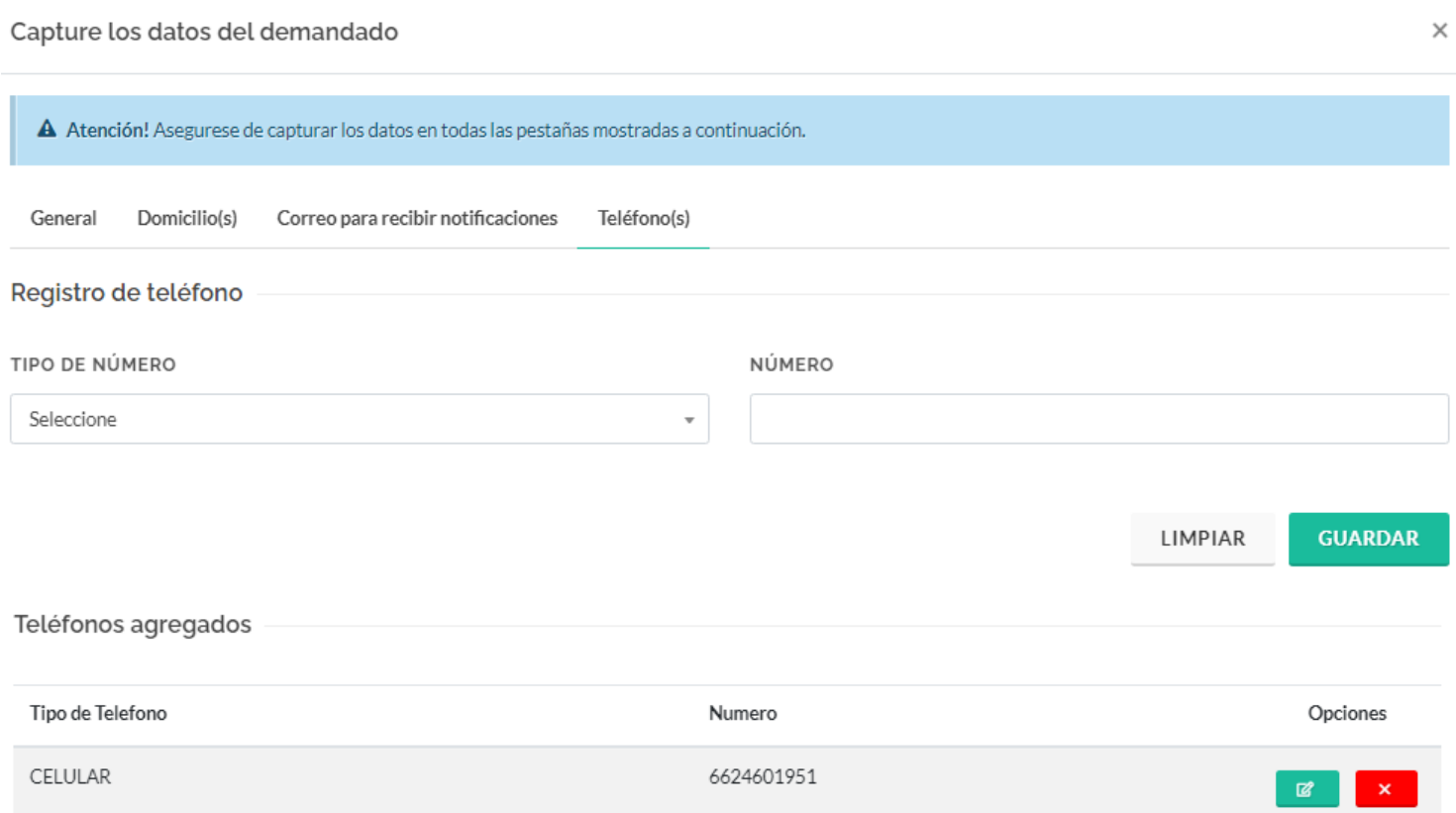

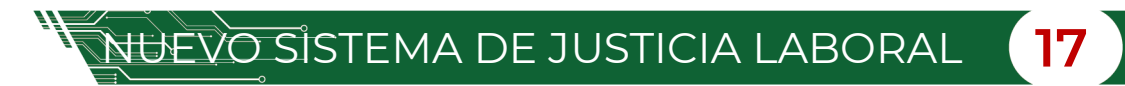

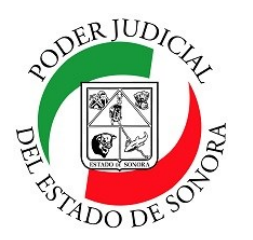

DIRECCIÓN GENERAL DE SERVICIOS DE CÓMPUTO / DIRECCIÓN DE DESARROLLO E IMPLEMENTACION DE SISTEMAS

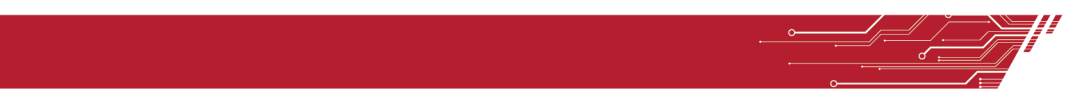

### **PASO 3.– CAPTURE DATOS DEL APODERADO.**

Debe de capturar todos los datos del apoderado, en especial los marcados como obligatorios **(\*)**.

Capture los datos del Apoderado

 $\times$ 

**O** Atención! Asegurese de capturar los datos mostrados a continuación.

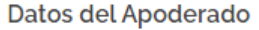

#### NOMBRE(S) (\*)

Heriberto

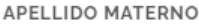

Salgado

CURP (\*)

HCSL870110MSRVRR00

#### CÉDULA (\*)

45632145563

APELLIDO PATERNO (\*)

Cota

SEXO(\*)

NO ESPECIFICADO

RFC(\*)

HCSL870110BAS

LIMPIAR

**GUARDAR** 

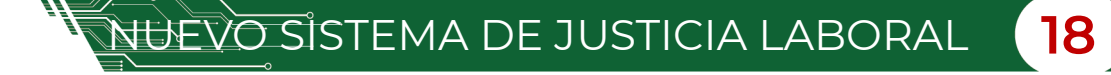

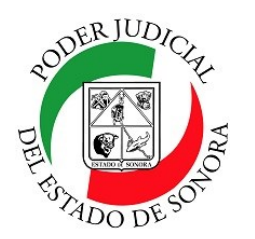

DIRECCIÓN GENERAL DE SERVICIOS DE CÓMPUTO / DIRECCIÓN DE DESARROLLO E IMPLEMENTACION DE SISTEMAS

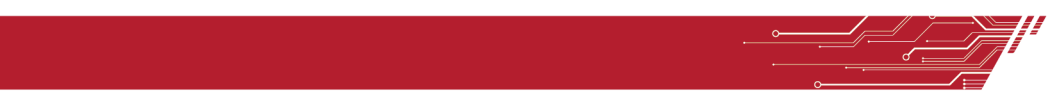

Una vez registrado los datos, le mostrara en la parte inferior, la opción para agregar numero de teléfono del apoderado, con las opciones: "Editar" y "Eliminar".

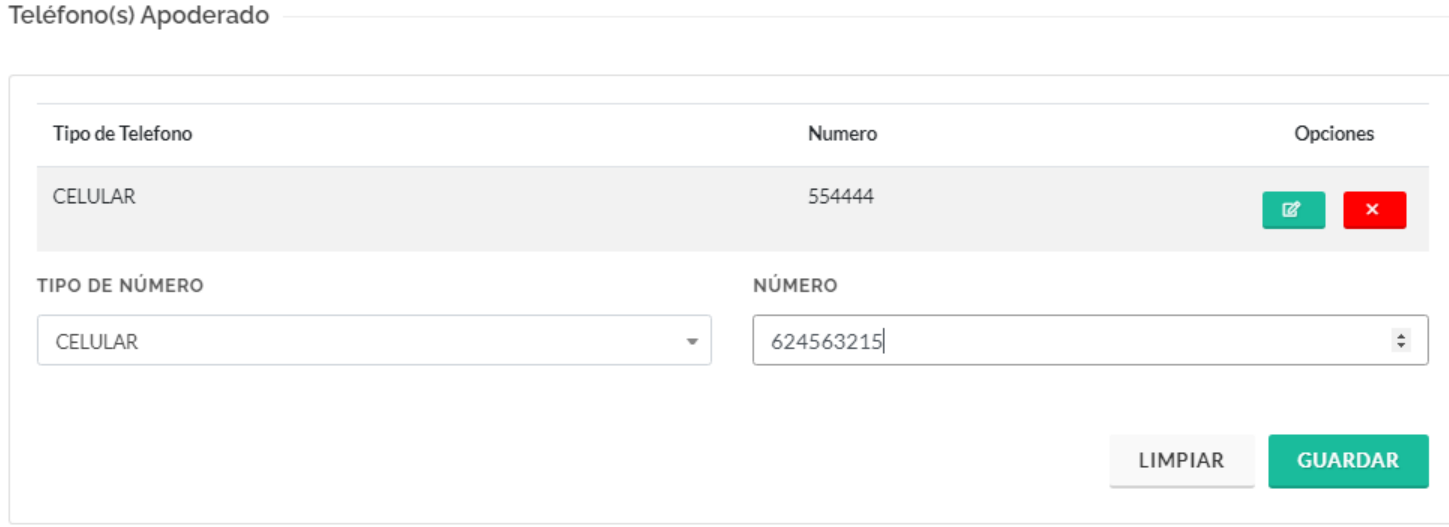

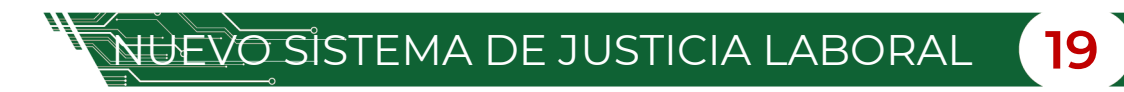

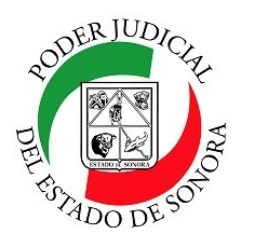

DIRECCIÓN GENERAL DE SERVICIOS DE CÓMPUTO / DIRECCIÓN DE DESARROLLO E IMPLEMENTACION DE SISTEMAS

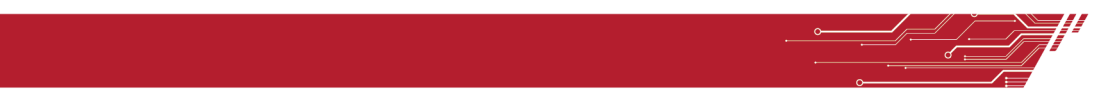

### **PASO 4.- DATOS DEL REPRESENTANTE LEGAL.**

Debe de capturar todos los datos del Representante Legal, en especial los marcados como obligatorios **(\*)**.

Capture los datos del Representante legal

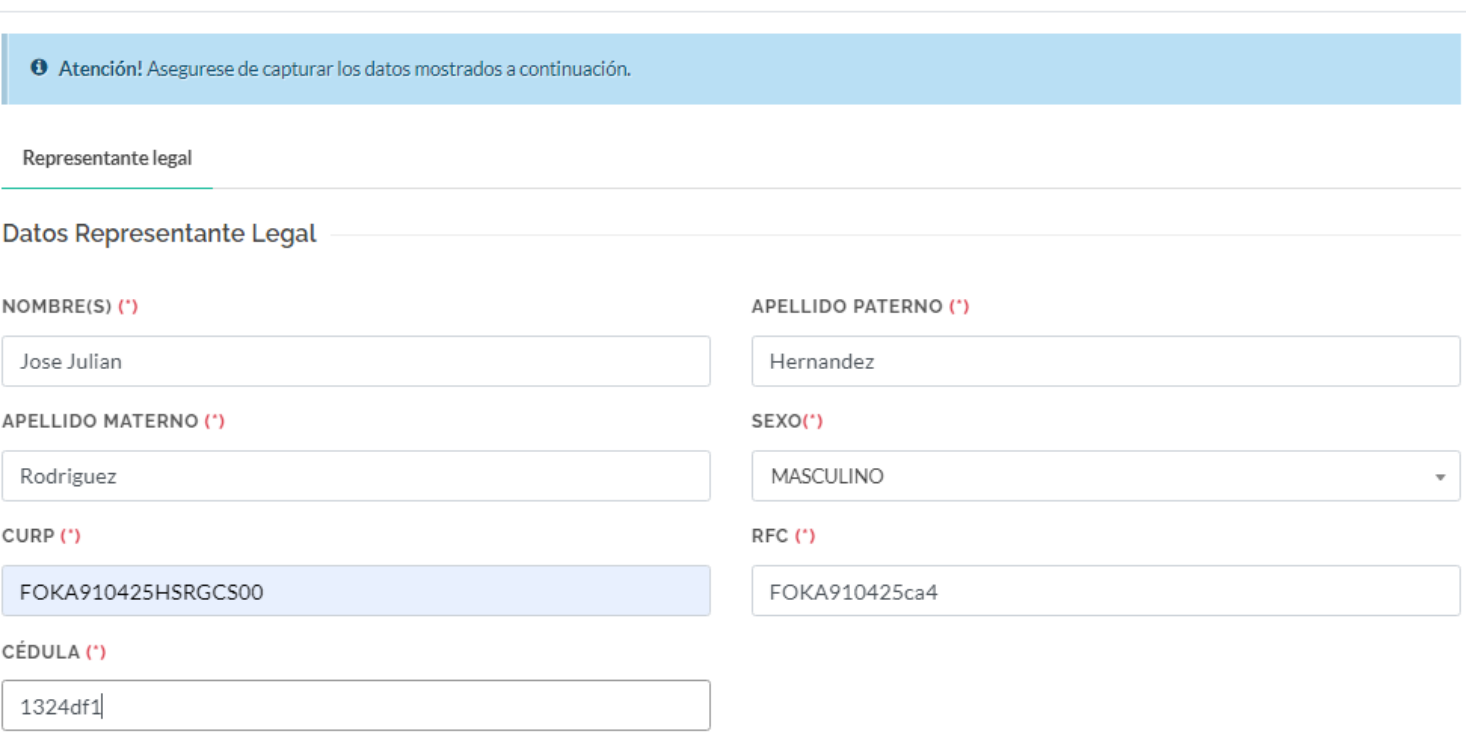

LIMPIAR

**GUARDAR** 

×

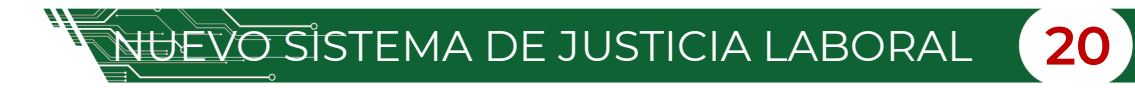

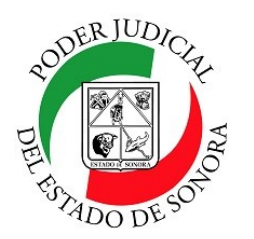

DIRECCIÓN GENERAL DE SERVICIOS DE CÓMPUTO / DIRECCIÓN DE DESARROLLO E IMPLEMENTACION DE SISTEMAS

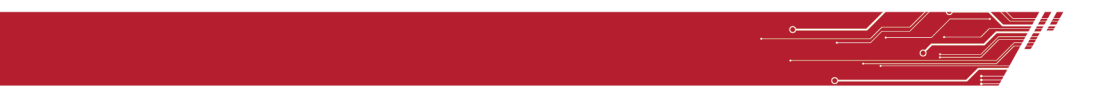

Una vez guardados los datos del representante legal, en la parte inferior se mostrará la opción para guardar el teléfono del mismo, al dar clic en la opción: "Guardar", este se agrega a la lista de los teléfonos del representante legal y se muestran en la pantalla como listado, junto a el los botones "Editar" y "Eliminar" para sus respectivas acciones.

Teléfono(s) Representante Legal

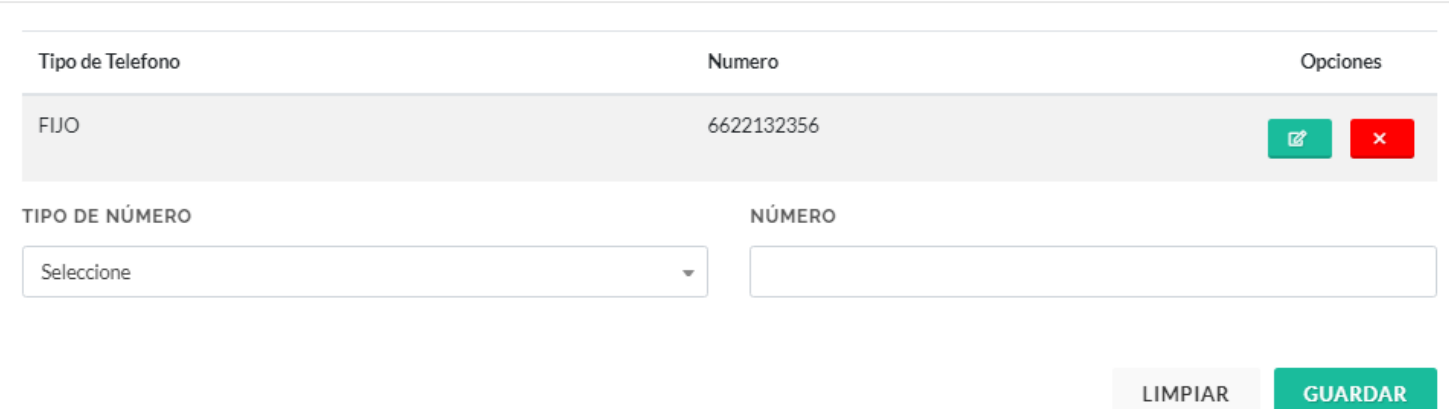

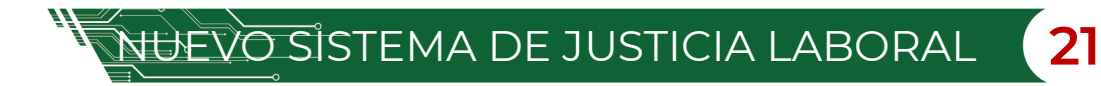

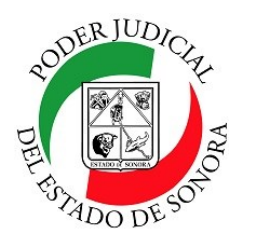

DIRECCIÓN GENERAL DE SERVICIOS DE CÓMPUTO / DIRECCIÓN DE DESARROLLO E IMPLEMENTACION DE SISTEMAS

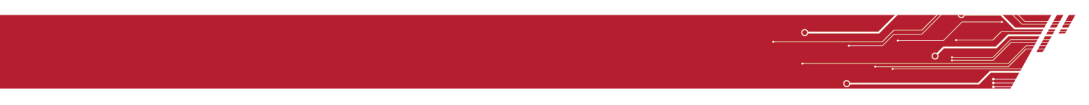

### **Email Notificación**

Agregará un email para que sea notificado por cualquier acción que se genere en su expediente. Si ya cuenta con un correo dado de alta, el nuevo reemplazará al anterior cuando decida guardarlo.

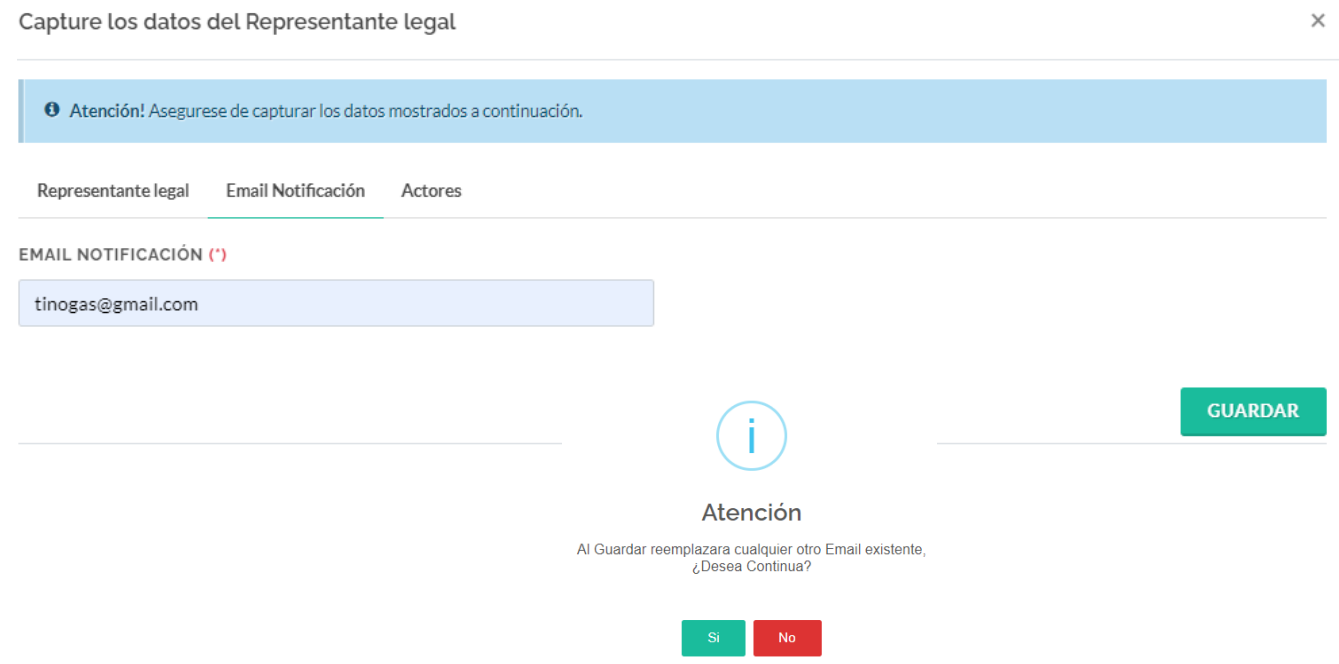

### **Actores**

En esta parte se selecciona cuales van a ser los actores los cuales va a representar, por defecto viene marcada la casilla. "Representar".

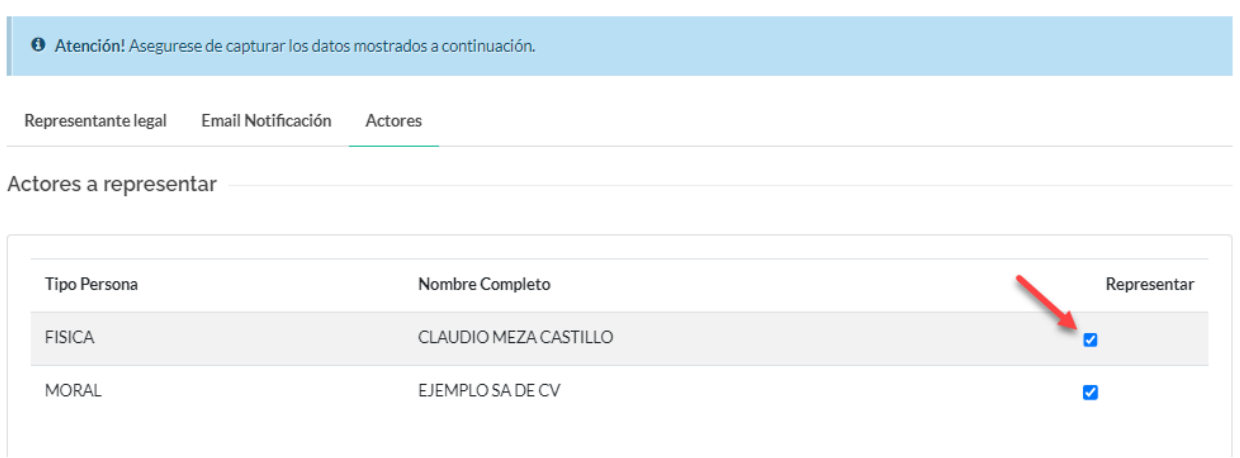

NUEVO SISTEMA DE JUSTICIA LABORAL **22**

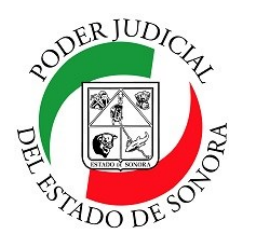

DIRECCIÓN GENERAL DE SERVICIOS DE CÓMPUTO / DIRECCIÓN DE DESARROLLO E IMPLEMENTACION DE SISTEMAS

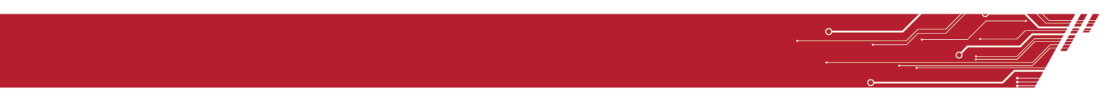

### **PASO 5.- DATOS DEL EMPLEO.**

Para poder agregar los datos del empleo, debe seleccionar el actor al cual va a capturarle los datos dando clic en el botón "+ Capturar".

Información relacionada al patrón / empresa / dependencia del empleado

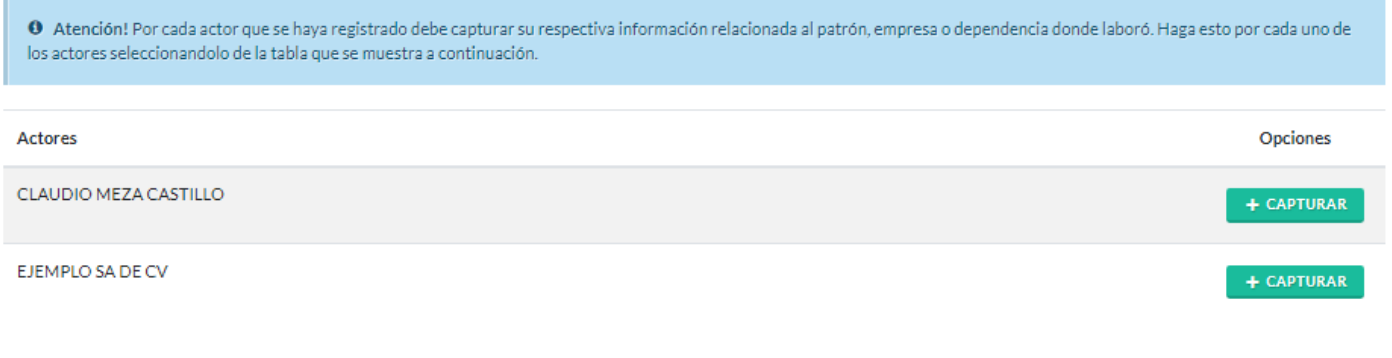

**ANTERIOR** 

**SIGUIENTE** 

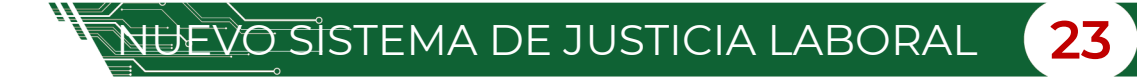

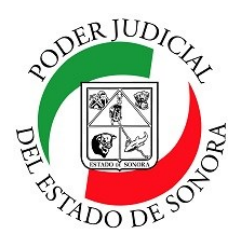

DIRECCIÓN GENERAL DE SERVICIOS DE CÓMPUTO / DIRECCIÓN DE DESARROLLO E IMPLEMENTACION DE SISTEMAS

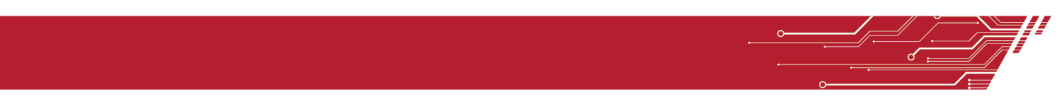

### **GENERAL**

Se llenarán los datos del empleo. Tome en cuenta que tiene que llenar toda la información en las pestañas de General, Horarios, Acciones y Prestaciones, Riesgo de Trabajo, relación de hechos y testigos, las cuales esta situadas en la parte superior del formulario y cada una tiene su respectiva información o campos a llenar.

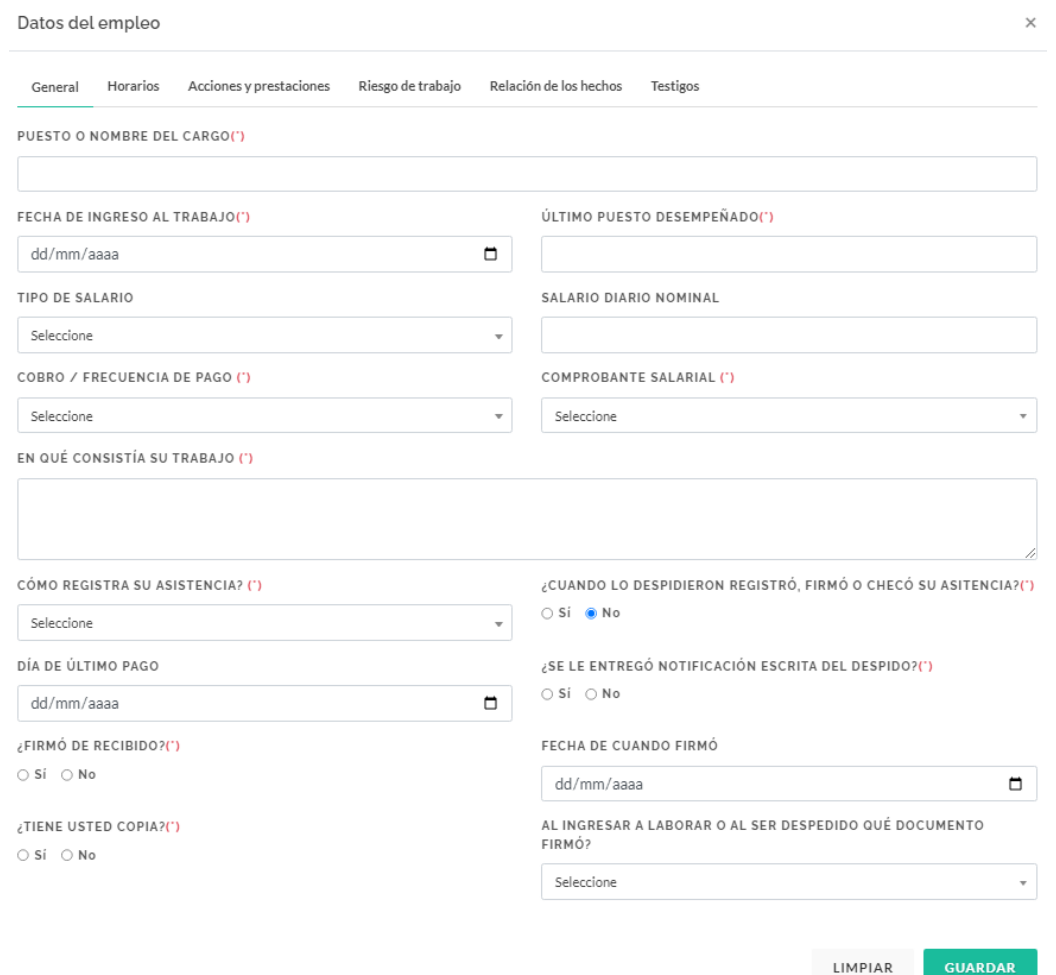

Si selecciona la opción "Si" en ¿Firmó de recibido? , se habilitarán los campos de "Fecha de cuando firmó" y "Tiene usted copia?

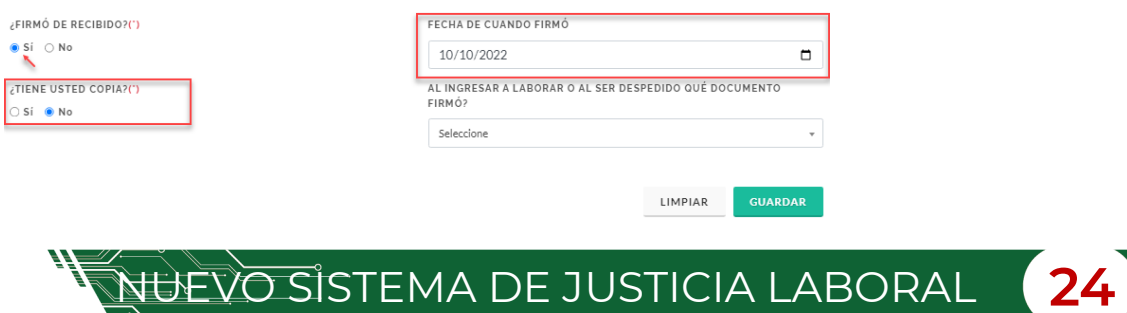

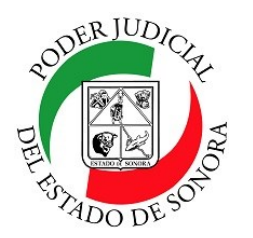

DIRECCIÓN GENERAL DE SERVICIOS DE CÓMPUTO / DIRECCIÓN DE DESARROLLO E IMPLEMENTACION DE SISTEMAS

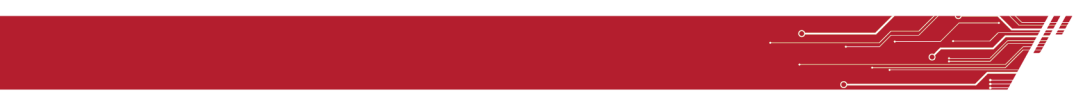

### **Horarios**

Registre cada uno de sus horarios que tenía en su trabajo. En la parte inferior se irán agregando cada uno de ellos. Los podrá editar o borrar de ser necesario utilizando los iconos correspondientes mostrados.

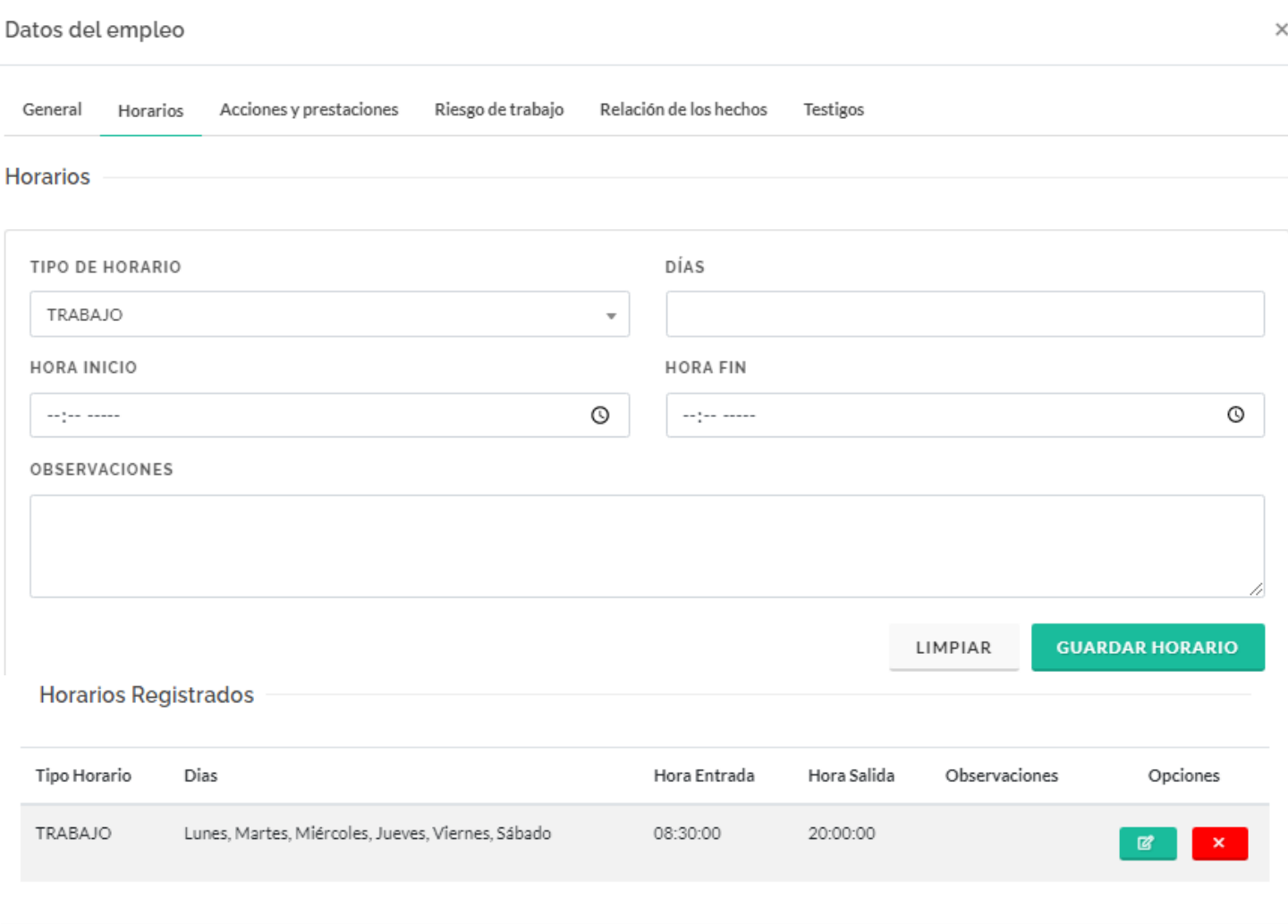

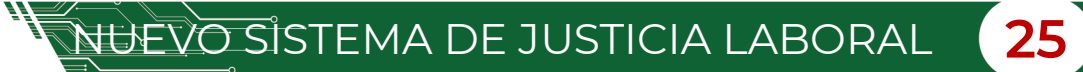

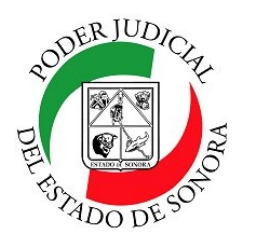

DIRECCIÓN GENERAL DE SERVICIOS DE CÓMPUTO / DIRECCIÓN DE DESARROLLO E IMPLEMENTACION DE SISTEMAS

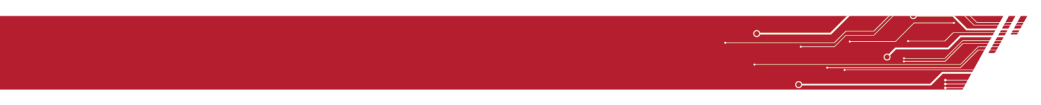

### **Acciones y Prestaciones**

En esta pestaña, llenará los datos referentes a las acciones y prestaciones que tenía en dicha empresa. Cada una que guarde, se irá mostrando en el listado de abajo y las cuales podrá editar o eliminar dando clic en los respectivos iconos correspondientes.

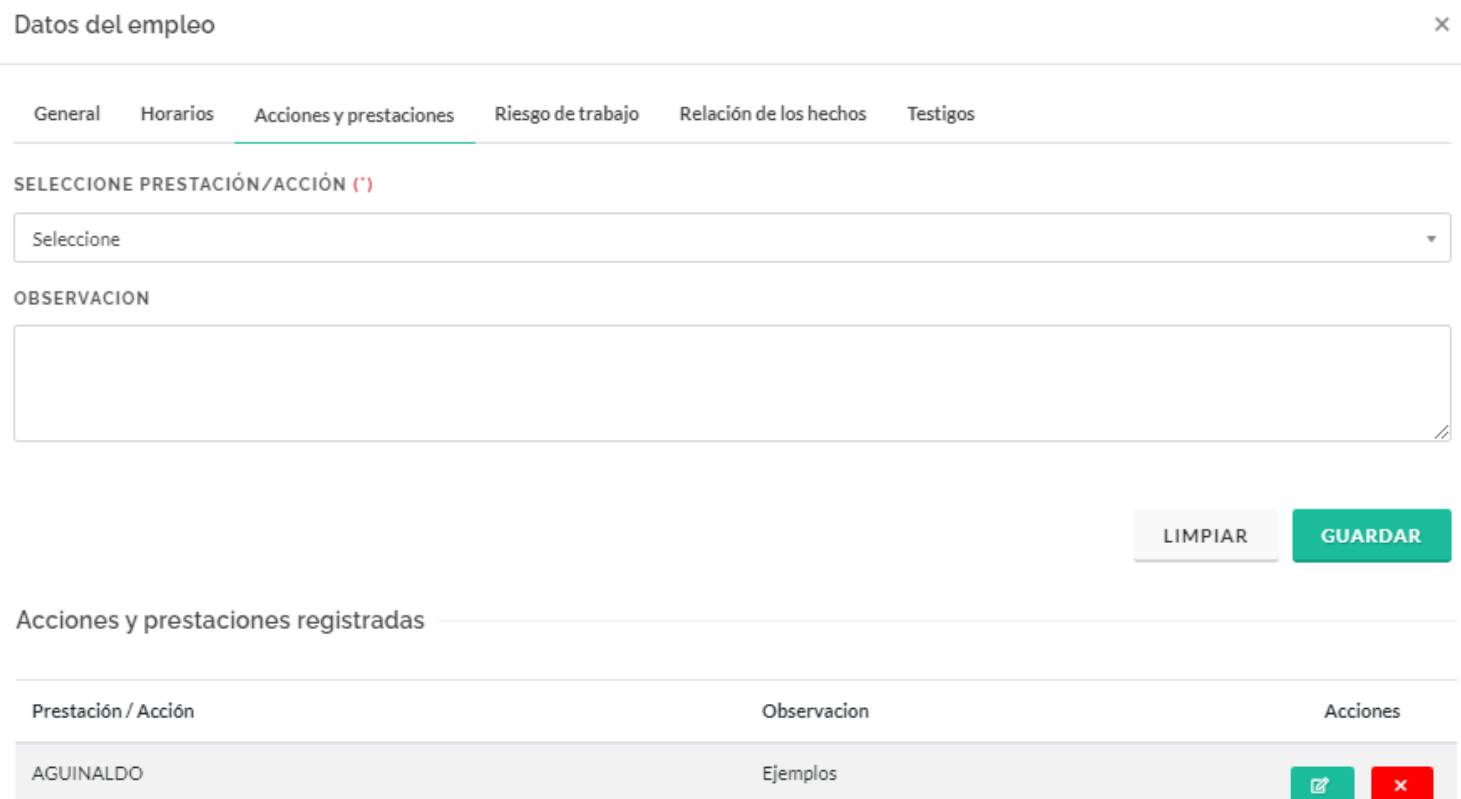

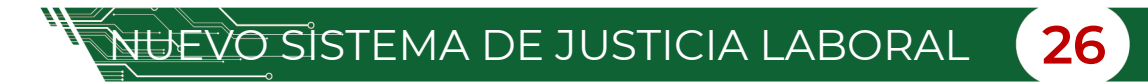

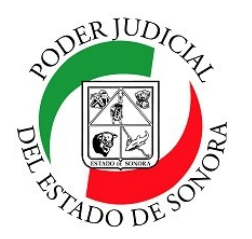

DIRECCIÓN GENERAL DE SERVICIOS DE CÓMPUTO / DIRECCIÓN DE DESARROLLO E IMPLEMENTACION DE SISTEMAS

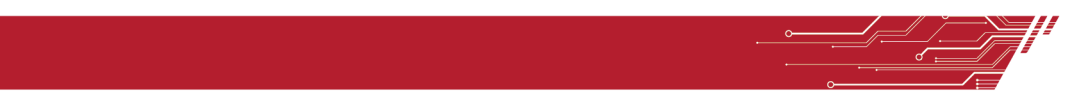

### **Riesgo de trabajo**

Llenará el siguiente formulario si hubo un riesgo de trabajo implicado con la fecha, ubicación y explicando los detalles y alguna observación. Cada riesgo capturado, se muestra abajo en un listado. podrá editar o eliminar dando clic en los respectivos iconos correspondientes.

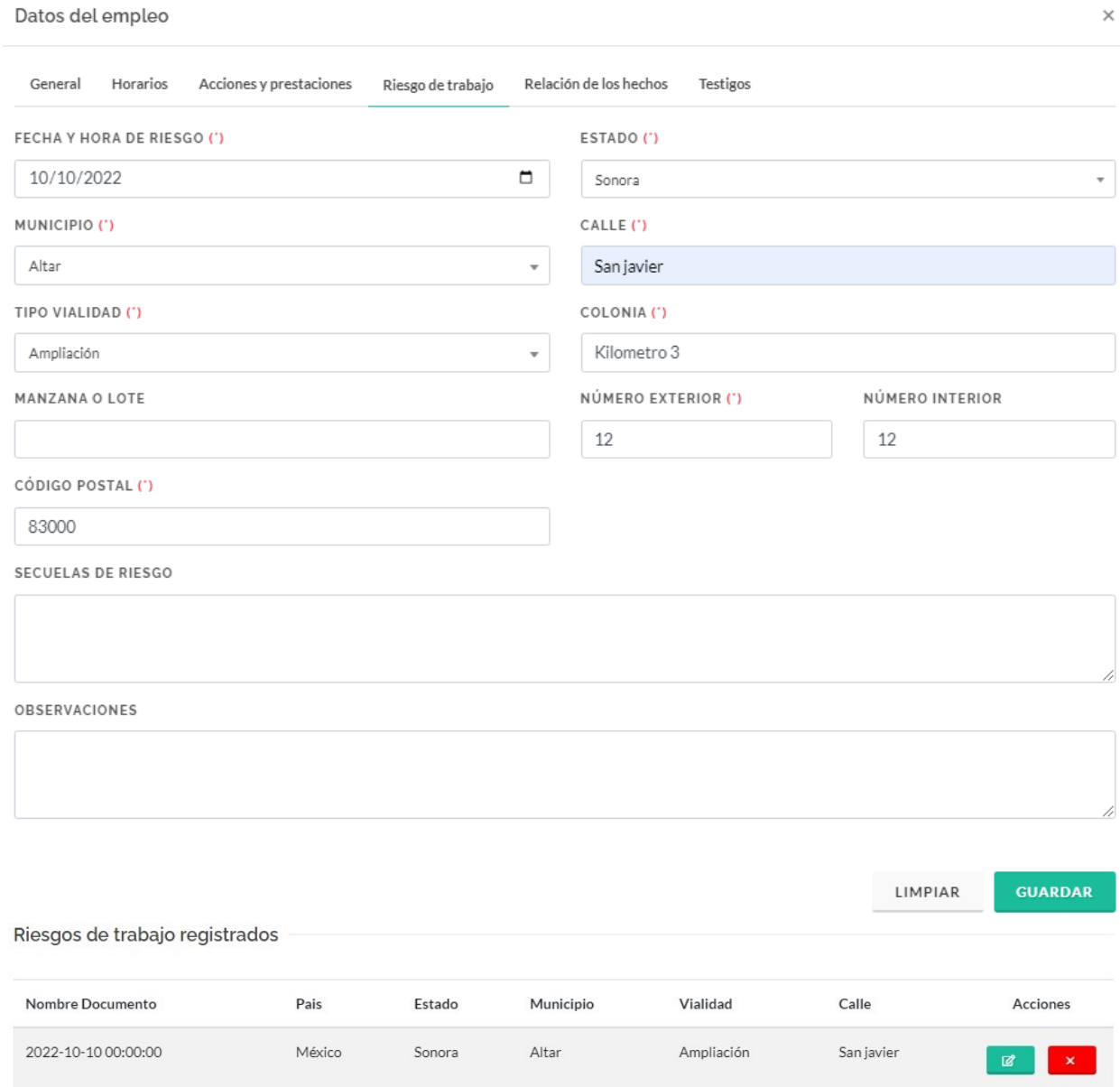

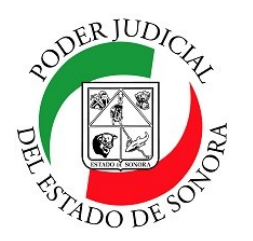

DIRECCIÓN GENERAL DE SERVICIOS DE CÓMPUTO / DIRECCIÓN DE DESARROLLO E IMPLEMENTACION DE SISTEMAS

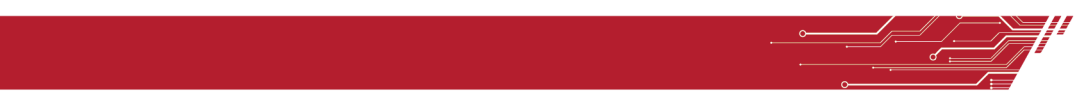

### **Relación de los hechos**

Llenará el siguiente formulario con los datos solicitados de la relación de los hechos.. Cada riesgo capturado, se muestra abajo en un listado. podrá editar o eliminar dando clic en los respectivos iconos correspondientes.

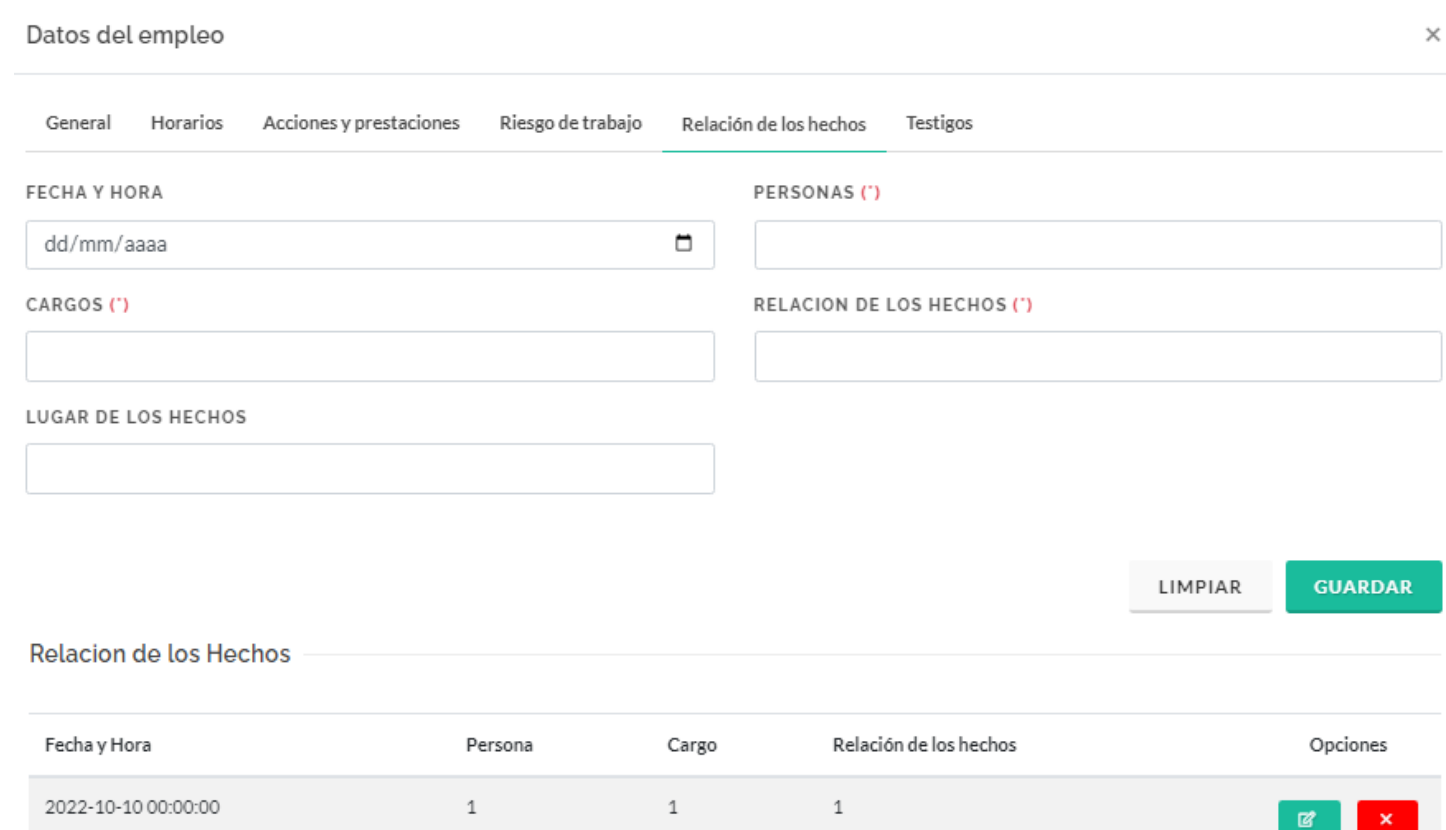

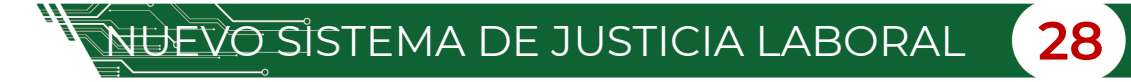

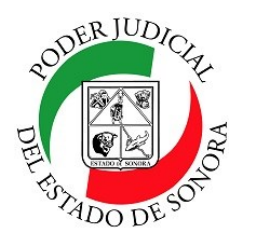

DIRECCIÓN GENERAL DE SERVICIOS DE CÓMPUTO / DIRECCIÓN DE DESARROLLO E IMPLEMENTACION DE SISTEMAS

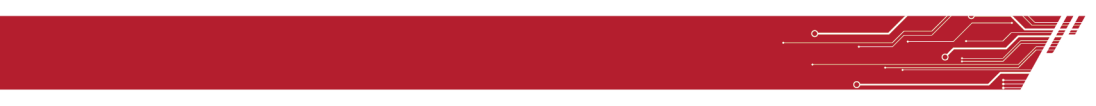

### **Testigos**

Capture los nombres de los testigos involucrados en el hecho. Se agregará al listado inferior de testigos en el cual podrá editar o eliminar de ser necesario dando clic en los botones correspondientes.

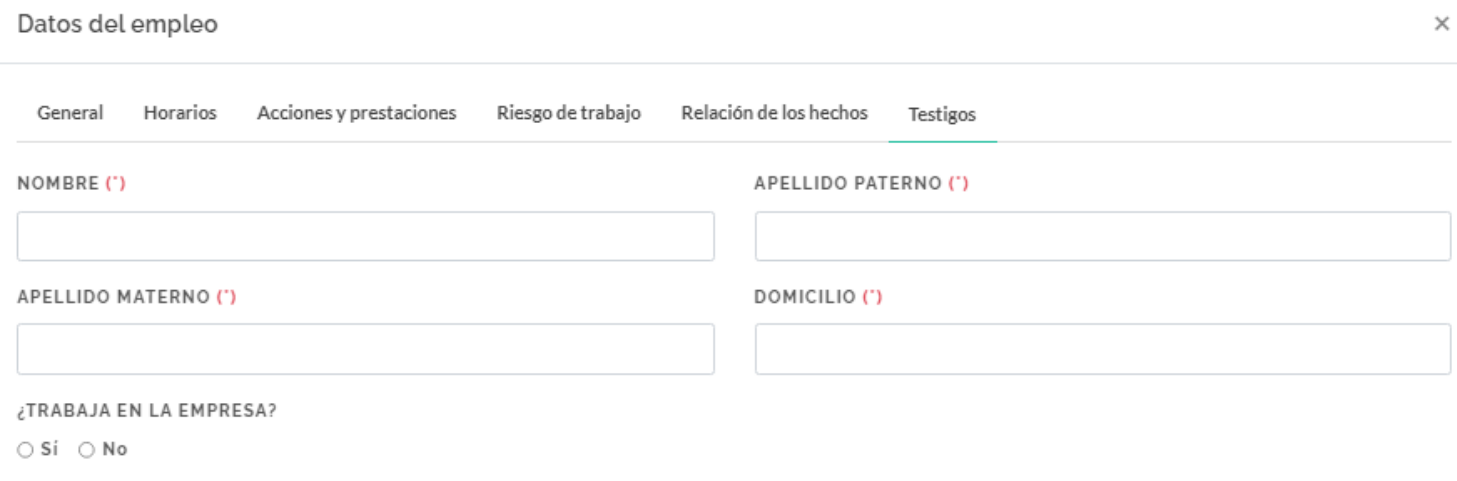

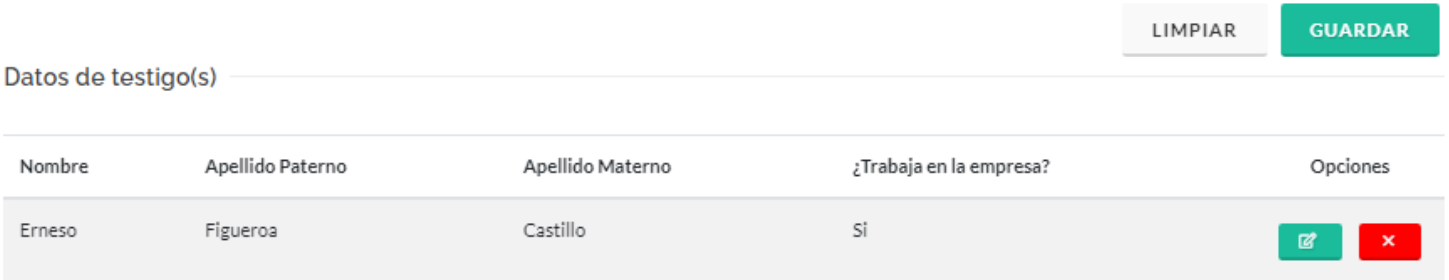

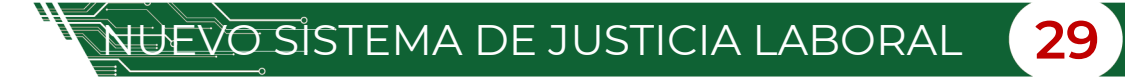

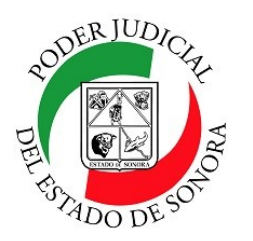

DIRECCIÓN GENERAL DE SERVICIOS DE CÓMPUTO / DIRECCIÓN DE DESARROLLO E IMPLEMENTACION DE SISTEMAS

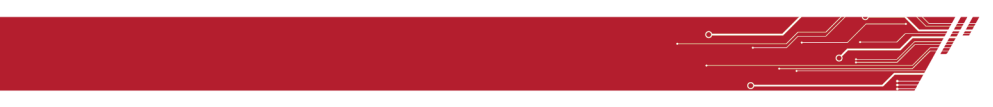

### **PASO 6.- ADJUNTAR DOCUMENTACIÓN.**

Al seleccionar la opción de presenta constancia de conciliación, al iniciar la demanda, en este paso es donde se subirá, seleccionando en el campo "Tipo de documento", la opción "Constancia de no conciliación" (esta deberá estar formato PDF, un tamaño máximo de 10 MB). Puede revisar el documento a seleccionarlo y podrá dar una vista previa dando clic en el icono de la lupa y signo +. También podrá removerlo. Dé clic en el botón Guardar para adjuntar el documento y pasar al siguiente paso.

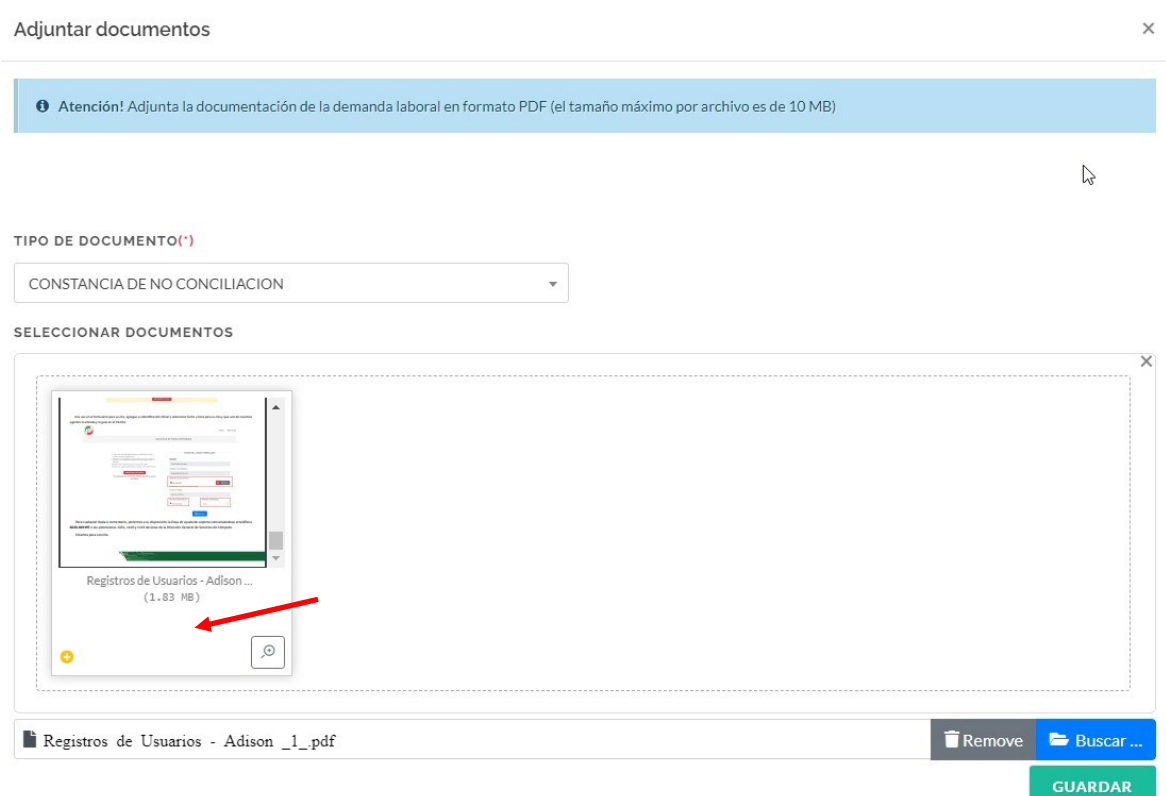

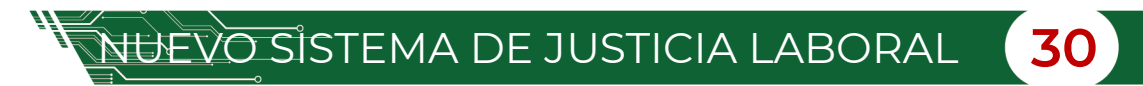

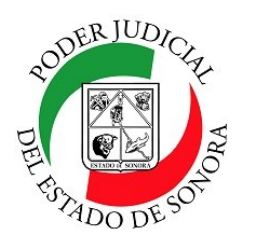

DIRECCIÓN GENERAL DE SERVICIOS DE CÓMPUTO / DIRECCIÓN DE DESARROLLO E IMPLEMENTACION DE SISTEMAS

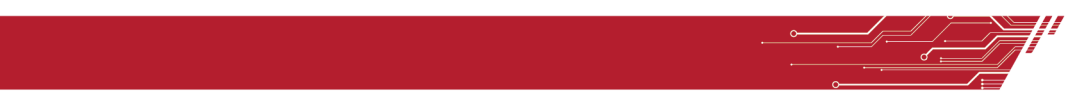

### Vista previa del documento PDF a subir.

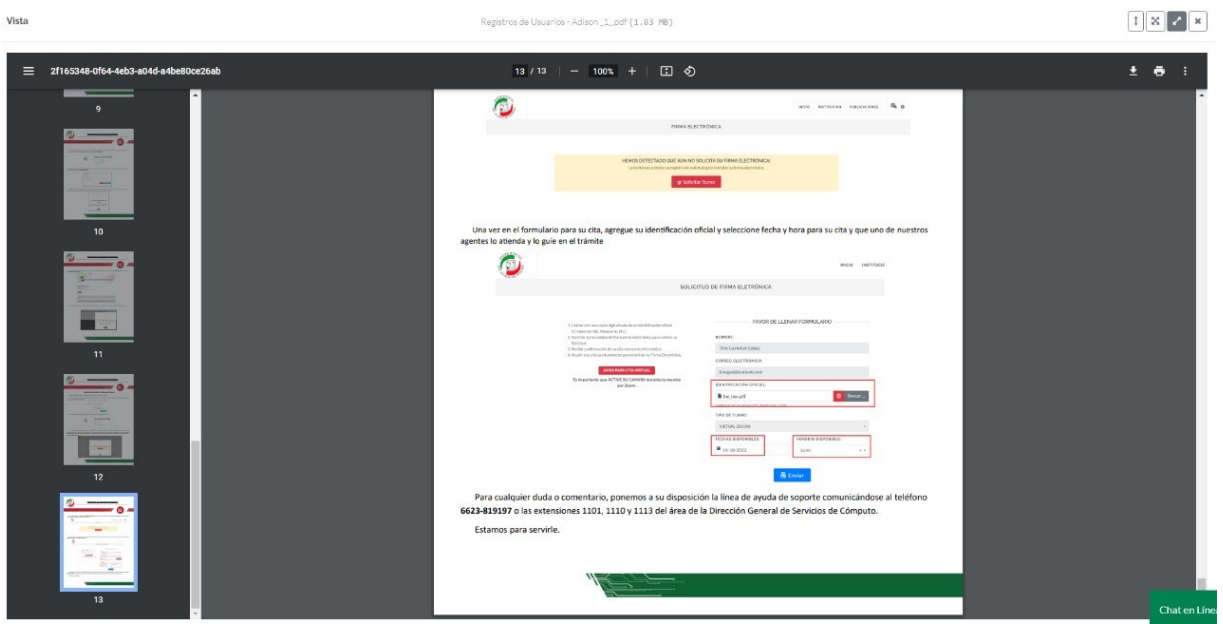

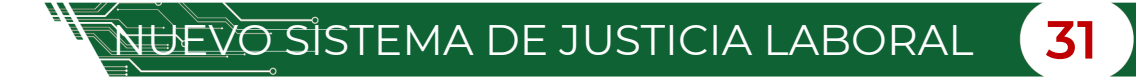

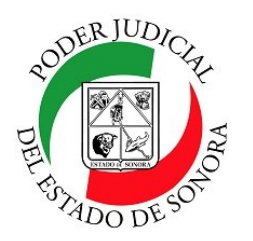

Envío de demanda inicial

# **PRESENTACION DEMANDA LABORAL/ESCRITOS INICIALES**

DIRECCIÓN GENERAL DE SERVICIOS DE CÓMPUTO / DIRECCIÓN DE DESARROLLO E IMPLEMENTACION DE SISTEMAS

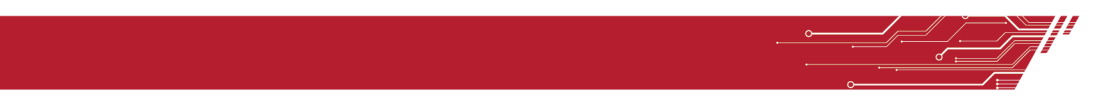

### **PASO 7.- ENVÍO DE DEMANDA INICIAL.**

En este modulo se muestra el documento en PDF , con los detalles de la demanda capturada en todos los pasos anteriores. Enseguida, se muestra un recuadro en el cual se tiene que cargar la demanda firmada con la aplicación FIDDO y en formato PDF.

**Nota.–** Al enviar la demanda deja de ser un borrador, (esta ya no se puede modificar).

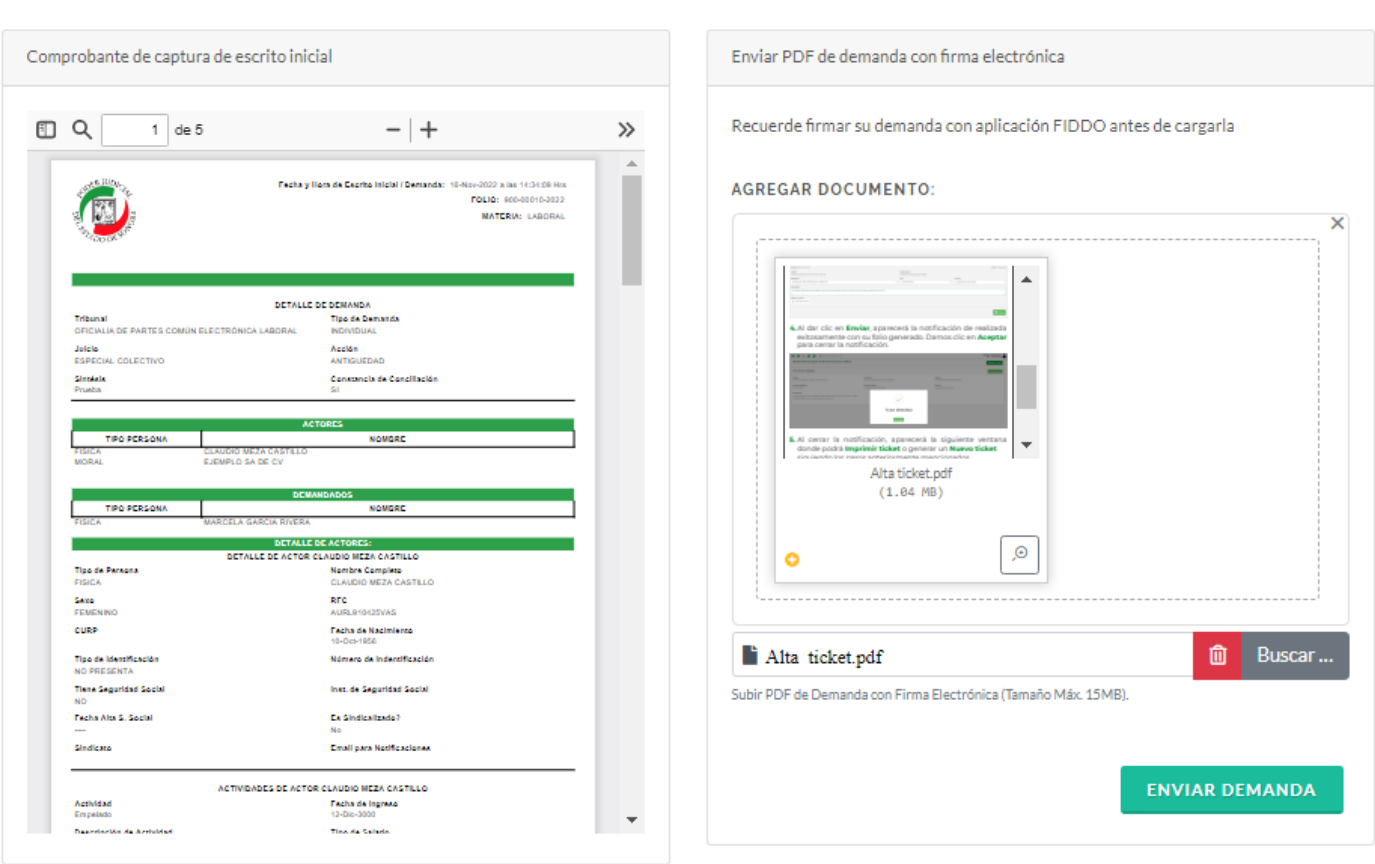

NUEVO SISTEMA DE JUSTICIA LABORAL **32**